### PowerView<sup>™</sup>, Pebble™, Control Remoto y Aplicación. Guía paso a paso de configuración y operación

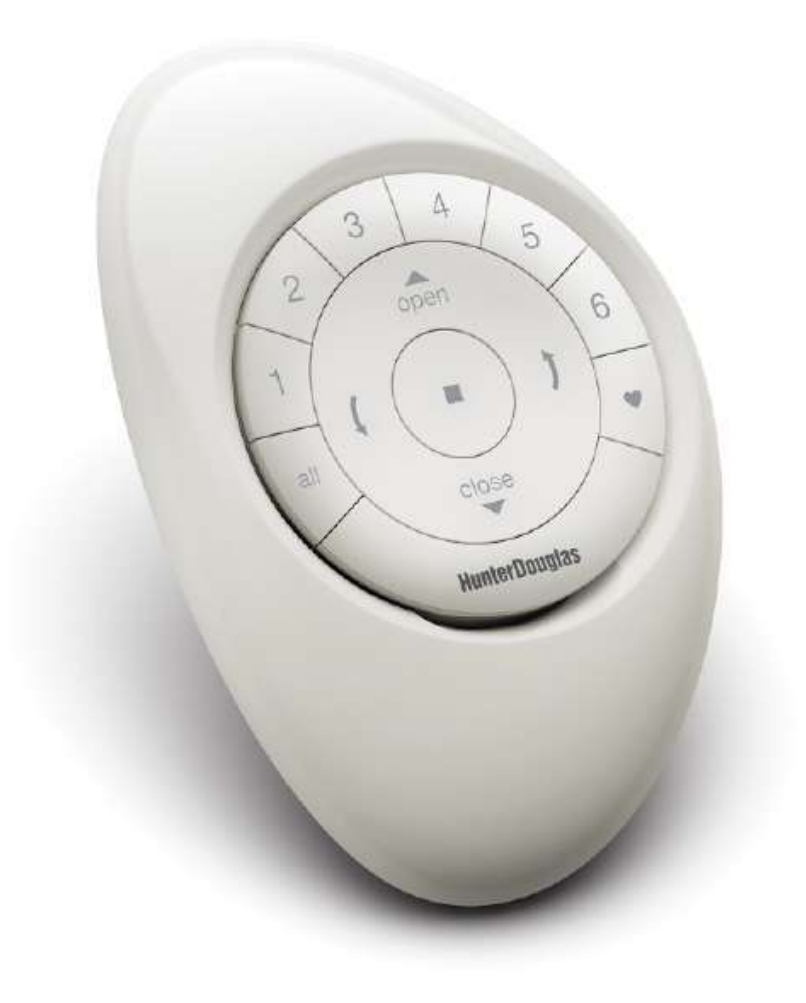

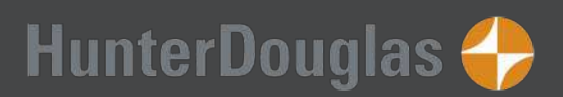

## ÍNDICE

### Control Remoto Pebble™ PowerView™

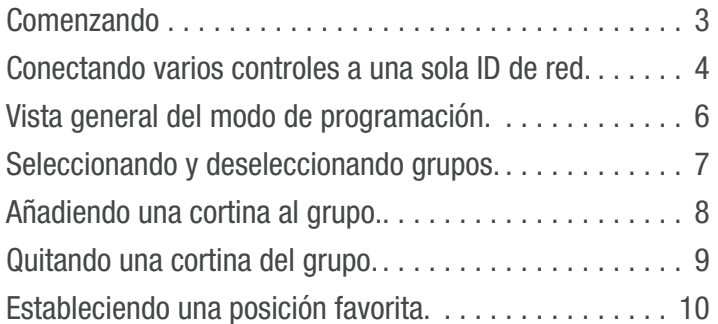

#### Operación del producto:

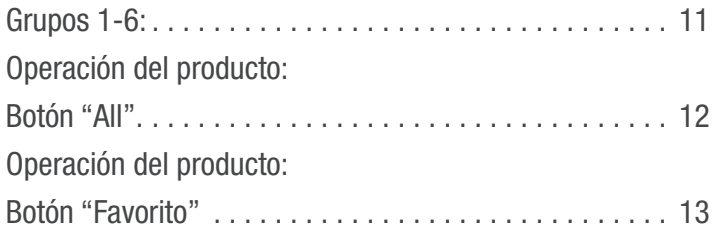

### Configuración y operación de la App

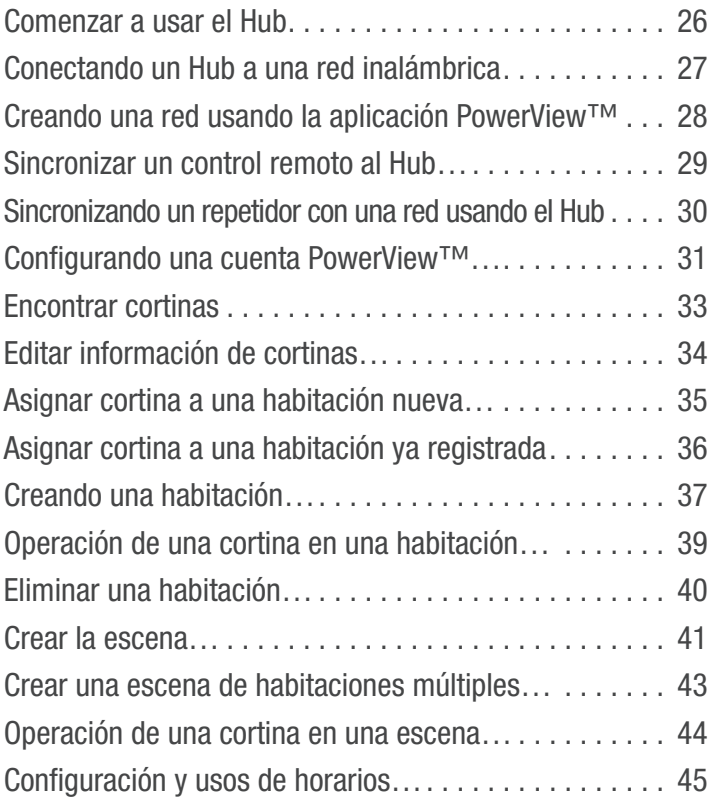

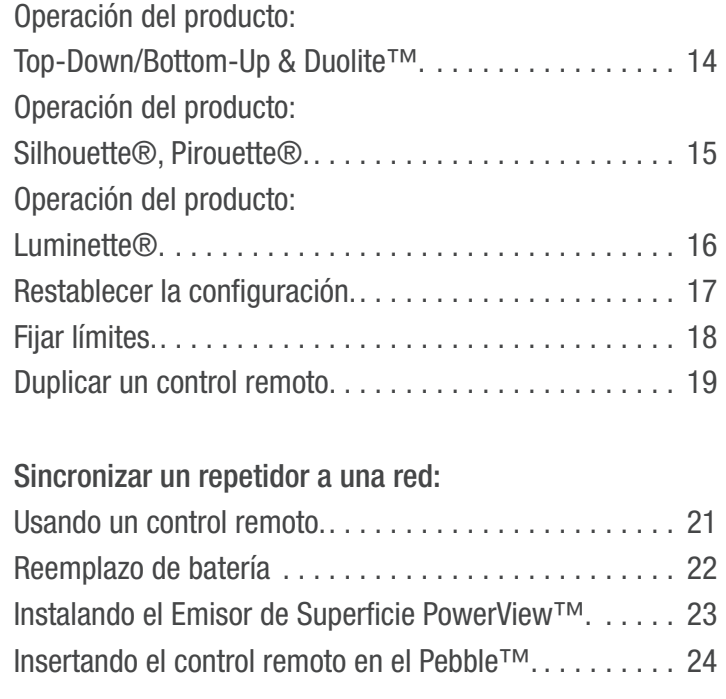

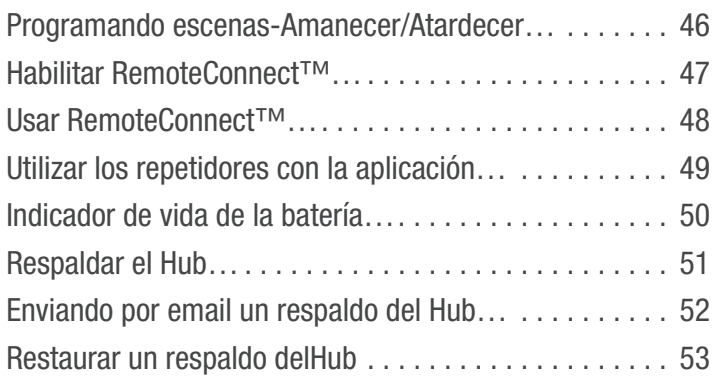

### Control de Escena PowerView™

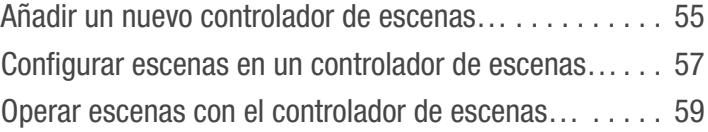

### Ayuda PowerView™

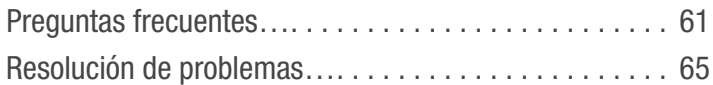

### COMENZANDO con el control remoto PowerView<sup>™</sup>

### Módulo de control

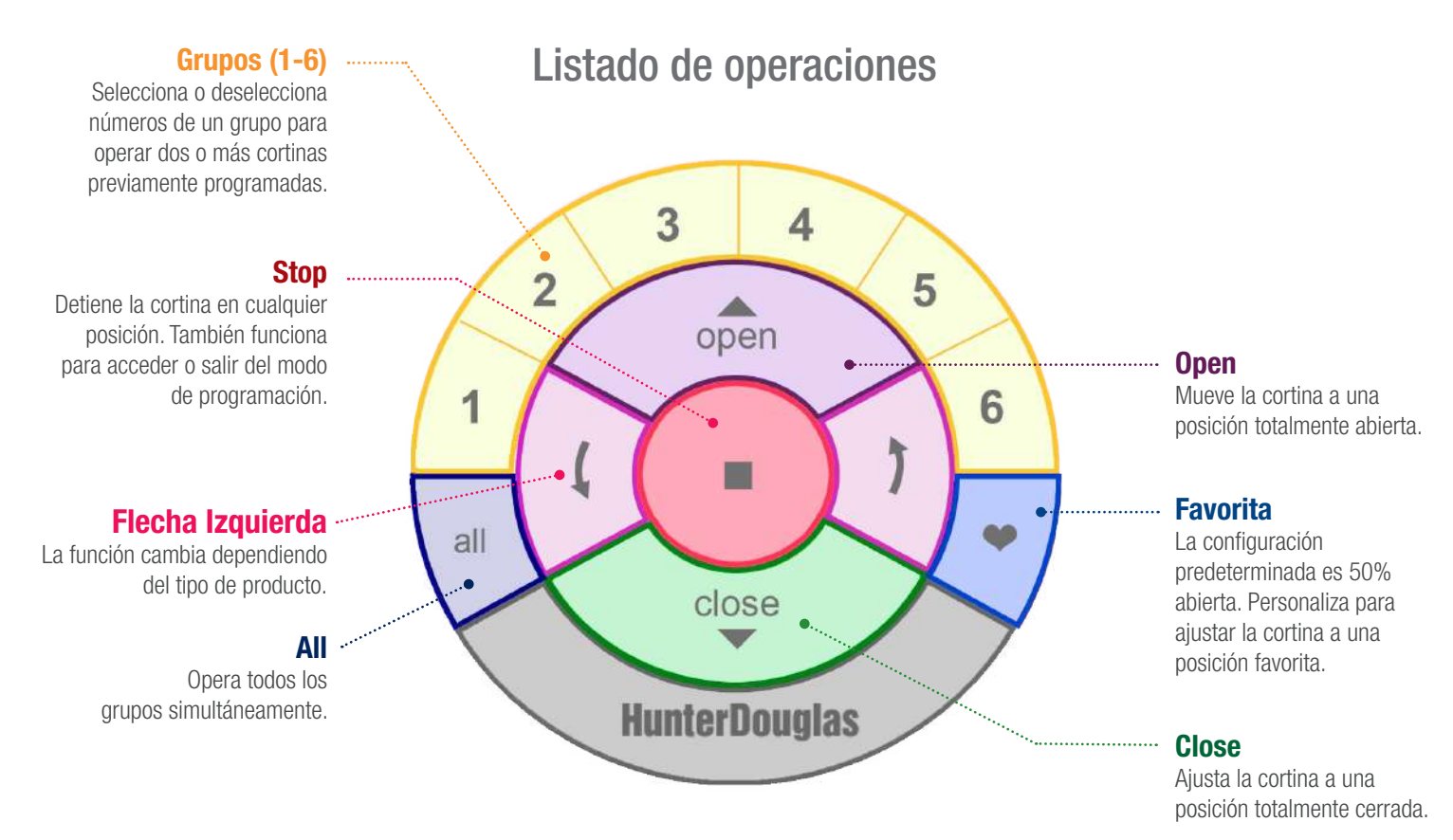

### Configuraciones de control manual

El botón de control manual, ubicado en el cabezal, es diferente dependiendo de cada producto. Ver imágenes para ejemplos del producto.

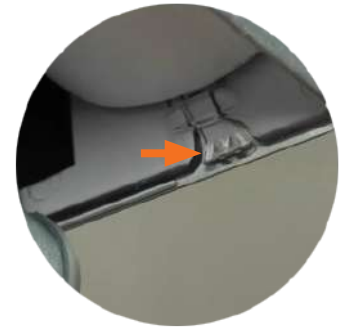

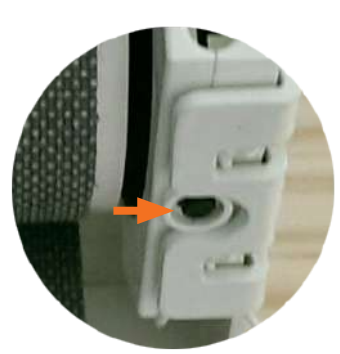

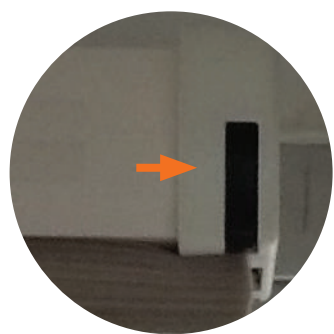

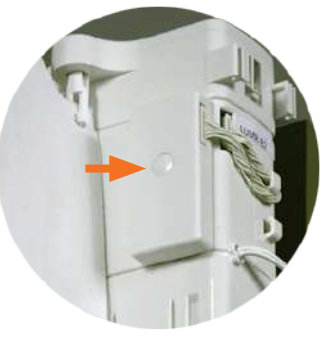

Cortinas Pirouette<sup>®</sup> Cortinas Silhouette<sup>®</sup> Cortinas Duette<sup>®</sup> Cortinas Duette<sup>®</sup> Cortinas Luminette<sup>®</sup>

### CONECTANDO VARIOS CONTROLES a una sola ID de red

Cada control PowerView™viene con su propia ID de radiofrecuencia (Red). Si se usan múltiples controles (ejemplo, controles Pebble™ PowerView™ y/o Control de Superficie PowerView™) en el hogar, es necesario establecer una sola ID de Red de Cortinas Motorizadas PowerView™ para todos los controles, antes de que se programe cualquier cortina. Esto es para asegurar que si un Hub PowerView™, un Control de Escenas PowerView™ o un repetidor o repetidores PowerView™ son usados en el futuro, puedan operar cortinas previamente programadas en el hogar junto con todos los controles en una sola red unificada.

**q** SELECCIONE el control de la red inicial. Éste será el control principal, del cual una red unificada de cortinas PowerView™ será establecida para el hogar.

NOTA: Ya que aún no se ha establecido una red unificada, no importa qué control disponible elija para crear una red de cortinas PowerView<sub>TM</sub>

**2** SELECCIONE el control adicional.

**e** QUITE la tapa trasera del control adicional.

**4** Usando un bolígrafo, PRESIONE y MANTENGA el botón "restablecer", en la parte posterior del control adicional por seis segundos.

NOTA: Los botones del grupo de números (1-6) parpadearán dos veces al presionar el botón "Restablecer", y nuevamente a los seis segundos.

**6** COLOQUE la tapa trasera del control adicional.

#### **6** PRESIONE y MANTENGA el botón (Stop) hasta que un indicador de luces comience a parpadear.

NOTA: Esto pone el control principal en modo de programación. Las luces en el control principal continuarán parpadeando durante 20 segundos después de cada set de comandos, permitiendo así que los controles adicionales estén conectados a la red.

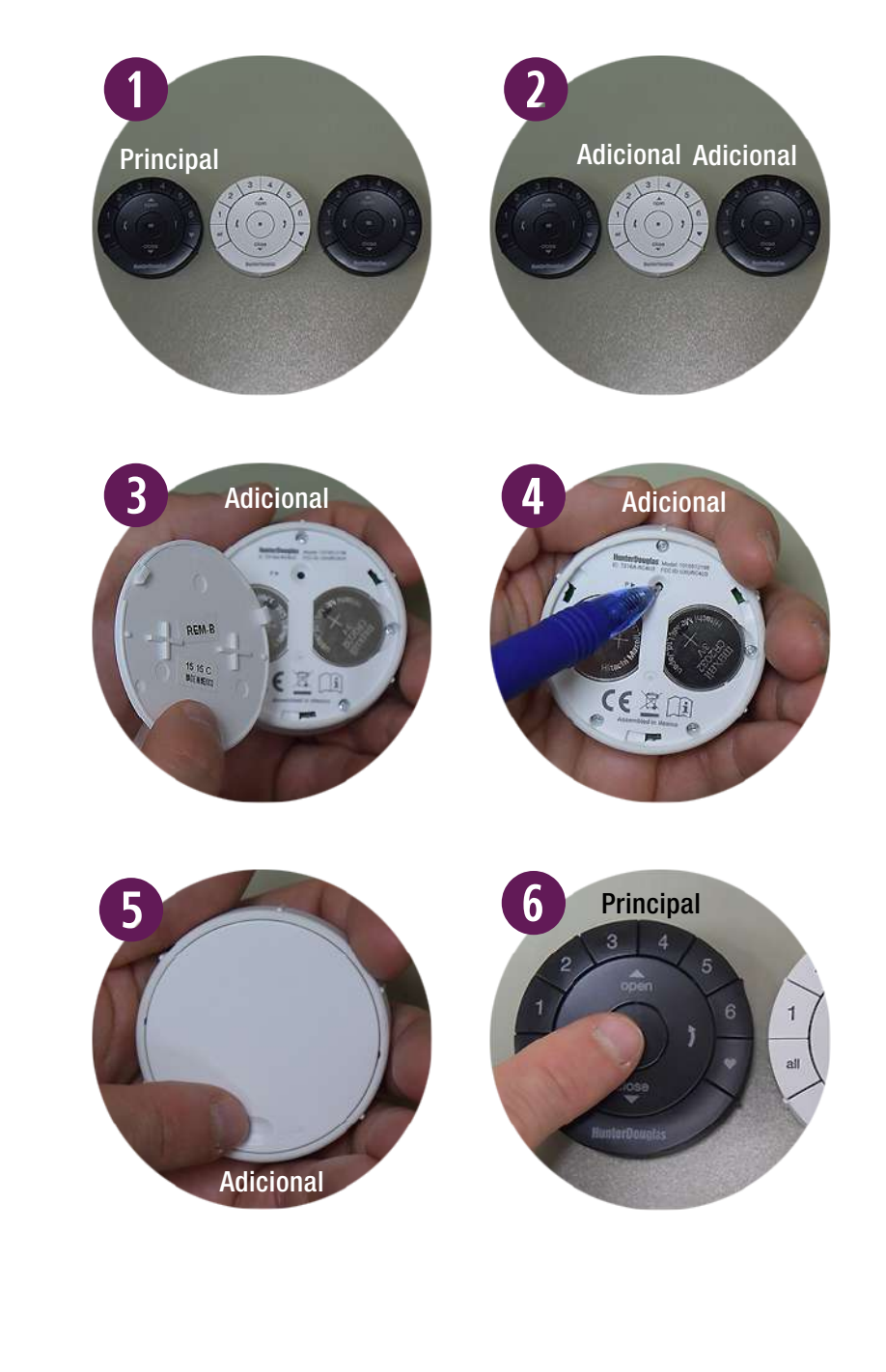

**u** Con el control principal en modo de programación, PRESIONE y MANTENGA el botón (Stop) en el control adicional.

#### Realice los pasos 8 y 9 al mismo tiempo.

- **<sup>3</sup>** PRESIONE y SUELTE el botón (Stop) en el control principal.
- **O** SUELTE el botón (Stop) en el control adicional.

NOTA: El grupo de números (1-6) en el control adicional parpadearán dos veces para indicar que ha sido conectado al control principal.

**10** PRESIONE y MANTENGA el botón (Stop) en el control principal hasta que las luces dejen de parpadear.

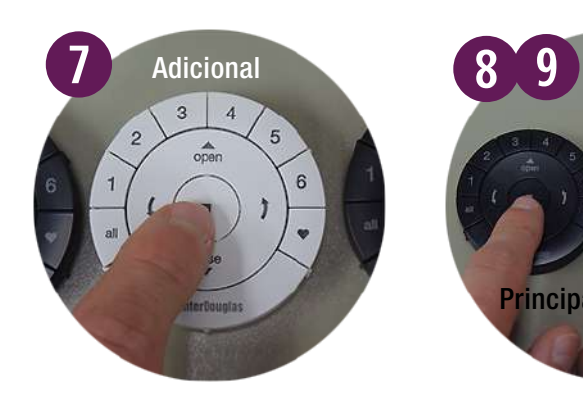

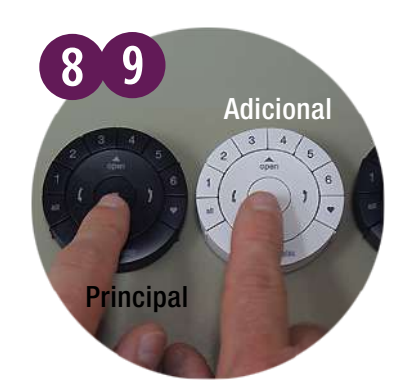

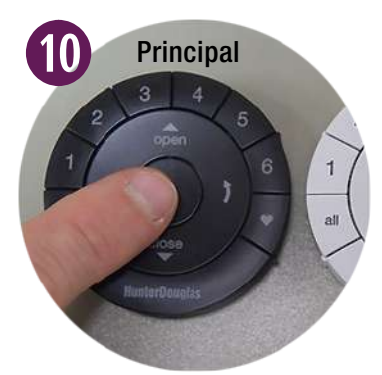

### VISTA GENERAL DEL MODO DE PROGRAMACIÓN

En el modo de programación puede configurar varias funciones, como agregar o eliminar una cortina de un grupo, y configurar las posiciones favoritas de la cortina.

Debe activar el modo de programación en el Control Remoto PowerView™ para establecer la comunicación entre éste y la cortina.

#### ENTRAR AL MODO DE PROGRAMACIÓN

- **q** PRESIONE y MANTENGA el botón (Stop) por seis segundos hasta que las luces indicadoras en el control remoto comiencen a parpadear.
- **2** SUELTE el botón (Stop).

NOTA: Las luces en el control seguirán parpadeando por 20 segundos después de cada set de comandos, permitiendo así que cortinas adicionales sean programadas de ser deseado.

#### SALIR DEL MODO DE PROGRAMACIÓN

- **q** Para SALIR del modo de programación, PRESIONE y MANTENGA el botón (Stop) hasta que las luces dejen de parpadear.
- **2** SUELTE el botón (Stop).

NOTA: Si no se presiona ningún botón en el control durante 20 segundos, saldrá del modo de programación. Todos los ajustes realizados se conservarán.

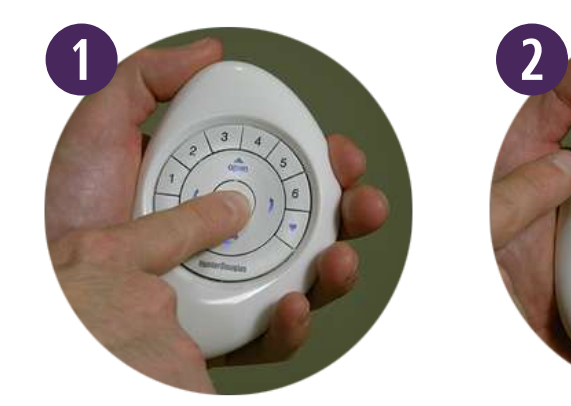

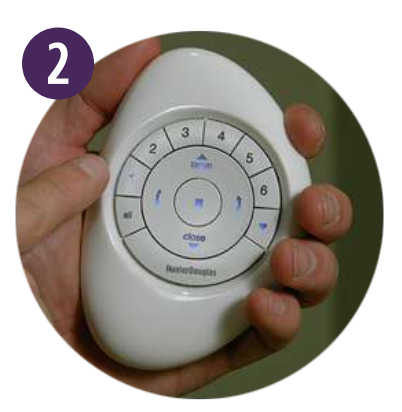

### SELECCIONANDO & DESELECCIONANDO GRUPOS

Antes de operar una sola cortina debe seleccionar su número correspondiente del grupo (1-6) o el botón "All". Múltiples números pueden ser seleccionados para su funcionamiento simultáneo en cualquier combinación. Pueden seleccionarse o deseleccionarse, al igual que el botón "All"; sin embargo, presionar este botón invalidará los grupos activos.

#### SELECCIONE UN GRUPO

**q** PRESIONE y SUELTE el/los número(s) del grupo (1-6) de su elección.

NOTA: Los números de grupo seleccionados se iluminarán para indicar que están activos.

#### DESELECCIONANDO UN GRUPO

**q** PRESIONE y SUELTE el/los número(s) del grupo (1-6) de su elección.

NOTA: Los números de grupo seleccionados se apagarán para indicar que no se encuentran activos.

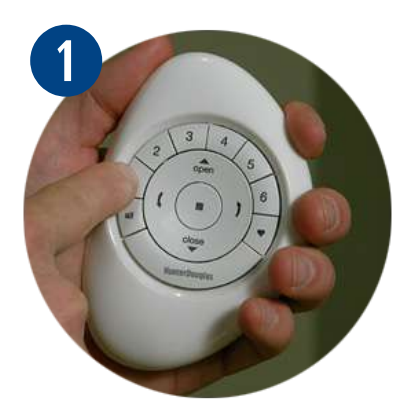

# AÑADIENDO UNA CORTINA AL GRUPO

Las cortinas deben ser añadidas a un grupo para operarlas. Si lo desea puede incorporar varios grupos.

- **q** PRESIONE y MANTENGA el botón  $\blacksquare$  (Stop) hasta que las luces parpadeen en el Control Pebble™ PowerView™.
- **2** SUELTE el botón (Stop).
- **E** PRESIONE y SUELTE el número del grupo deseado (1-6). El número seleccionado parpadeará.

#### NOTA: Los pasos 4-6 se deben completar antes de cinco segundos.

- *<b>PRESIONE* y SUELTE el botón de control manual en el cabezal.
- **t** PRESIONE y SUELTE el botón  $\triangle$  (Open) en el control.

La cortina se moverá para indicar que se ha enlazado al grupo seleccionado.

NOTA: Para añadir cortinas adicionales al mismo grupo, repita los pasos 4-6 para cada

**1** PRESIONE y MANTENGA el botón (Stop) hasta que las luces dejen de parpadear.

 $\odot$  SUELTE el botón de control manual.

una.

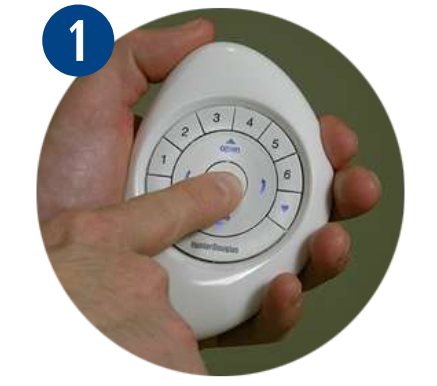

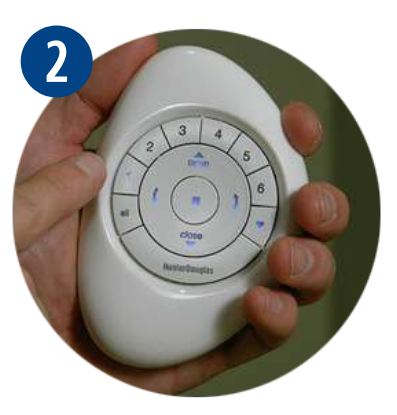

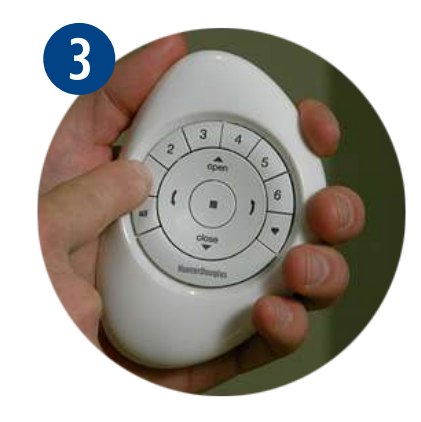

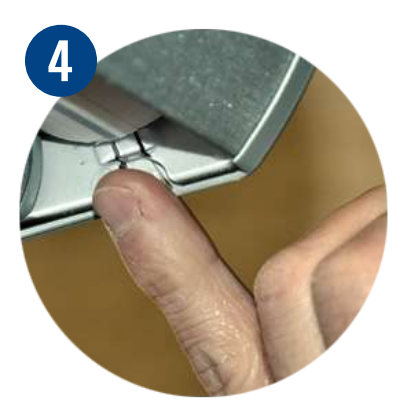

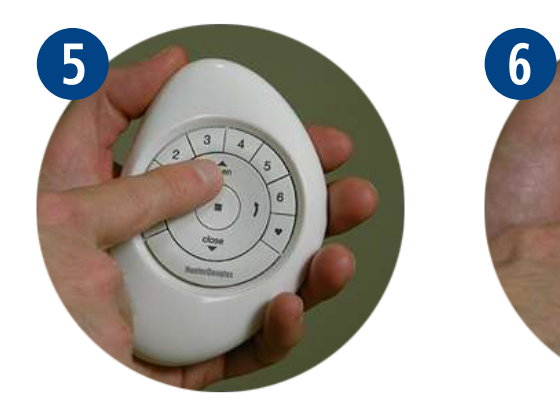

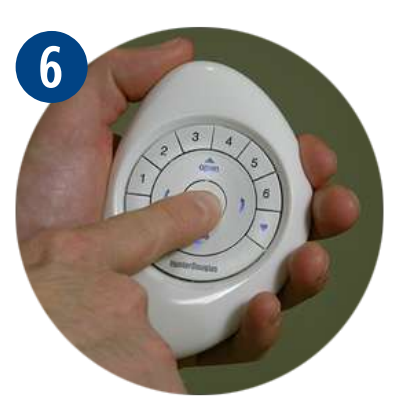

## QUITANDO UNA CORTINA DE UN GRUPO

**q**

Las cortinas pueden ser removidas de un grupo, si se desea.

- **Q** PRESIONE y MANTENGA el botón $\blacksquare$  (Stop) hasta que las luces indicadoras parpadeen en el control Pebble™.
- **2** SUELTE el botón (Stop).
- **e** PRESIONE y SUELTE el número del grupo deseado (1-6). El número seleccionado parpadeará.

NOTA: Los pasos 4-6 deben completarse antes de cinco segundos.

- **<sup>4</sup>** PRESIONE y MANTENGA el botón de control manual en el cabezal.
- **the PRESIONE** y SUELTE el botón  $\blacktriangledown$  (Close) La cortina se moverá para indicar que ha sido removida del grupo seleccionado.

NOTA: Para quitar cortinas adicionales del mismo grupo, repita los pasos 4-6 para cada

*u* PRESIONE y SUELTE el botón (Stop) en el control, hasta que las luces dejen de

una.

parpadear.

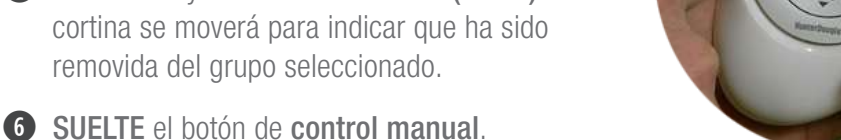

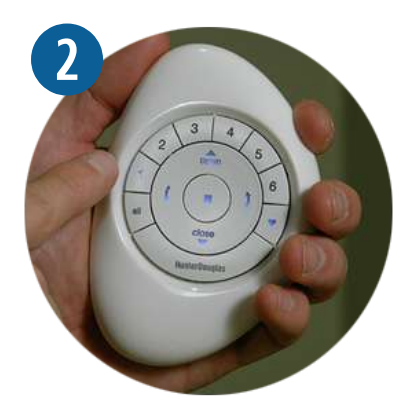

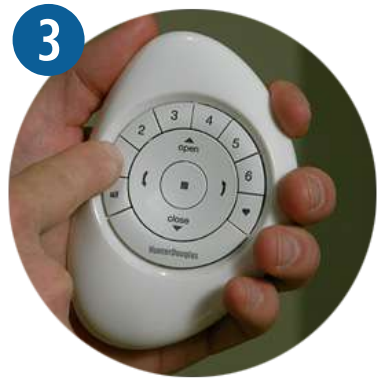

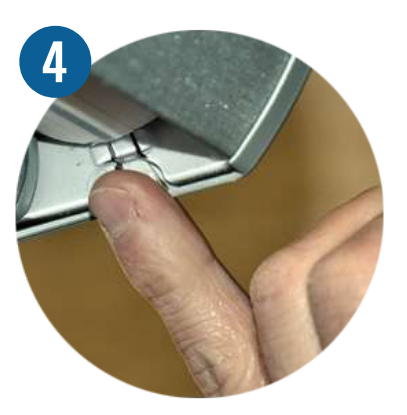

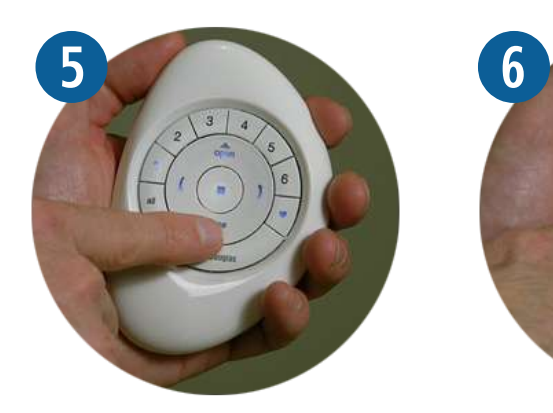

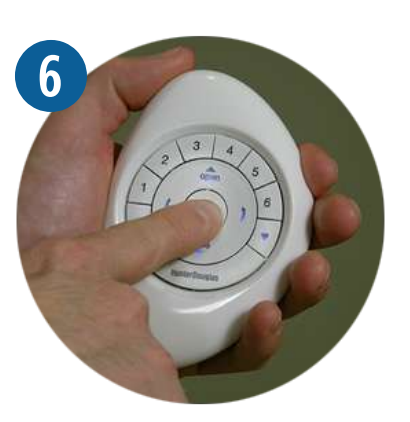

## ESTABLECIENDO UNA POSICIÓN FAVORITA

Todas las cortinas vienen con una posición favorita configurada de fábrica, abierta al 50%. Si prefiere una diferente, puede cambiarla realizando los siguientes pasos:

- **q** Utilice el Control Remoto Pebble™ para mover todas las cortinas a la posición favorita deseada.
- **2** PRESIONE y MANTENGA el botón (Stop) hasta que las luces parpadeen.
- **e** SUELTE el botón (Stop).

NOTA: Los pasos 4-6 deben completarse antes de cinco segundos.

- **<sup>4</sup>** PRESIONE y MANTENGA el botón de control manual en el cabezal.
- **t** PRESIONE y SUELTE el botón  $\blacktriangledown$  (Favorito) en el control.

La cortina se moverá para indicar que la posición ha sido añadida a favoritos.

 $\odot$  SUELTE el botón de control manual.

NOTA: Para posicionar cortinas adicionales repita los pasos 4-6.

*U* PRESIONE y MANTENGA el botón (Stop) hasta que las luces dejen de parpadear.

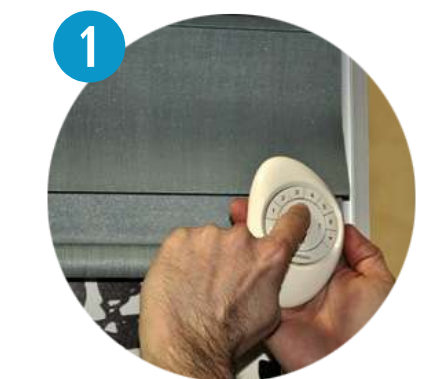

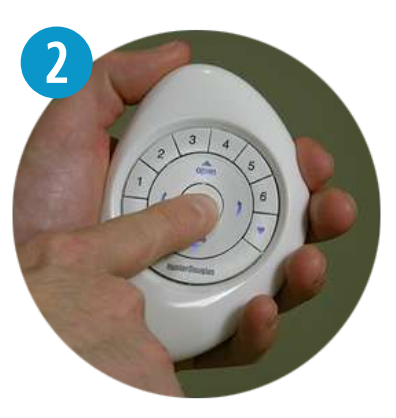

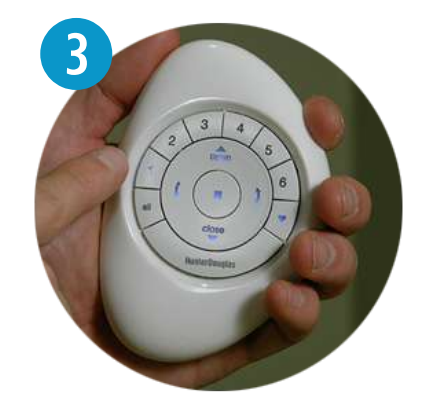

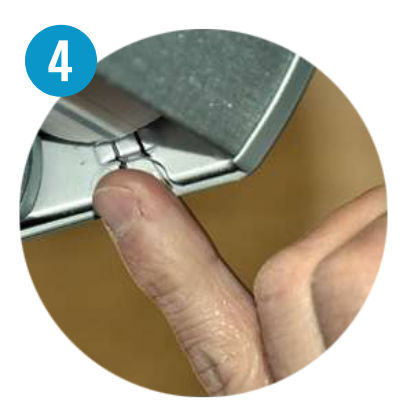

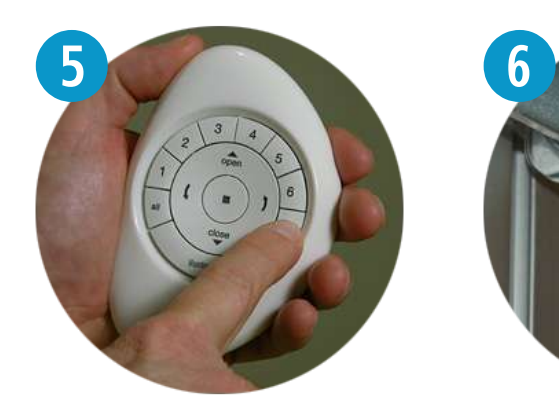

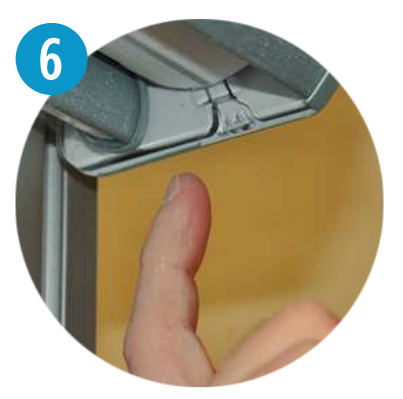

# OPERACIÓN DEL PRODUCTO: Grupos 1-6

Para operar las cortinas, éstas deben estar enlasadas a un grupo. Múltiples grupos pueden operar simultáneamente si así se desea.

- **q** PRESIONE y SUELTE el número del grupo deseado (1-6) en el Control Remoto Pebble™.
- **2** Con el número de grupo seleccionado, PRESIONE y SUELTE ya sea:
	- a. El botón  $\triangle$  (Open) para abrir la cortina.
	- b. El botón  $\blacktriangledown$  (Close) para cerrar la cortina.
	- c. El botón (Flecha derecha) para la operación de vanos.
	- d. El botón (Flecha izquierda) para la operación de vanos.
- **B** PRESIONE y SUELTE el botón (Stop) cuando la cortina alcance la posición deseada.

NOTA: Los números del grupo (1-6) son seleccionados o desseleccionados al presionar el número deseado del grupo. Los números seleccionados se iluminan para indicar que se encuentran activos. Múltiples grupos pueden ser seleccionados para operaciones simultáneas.

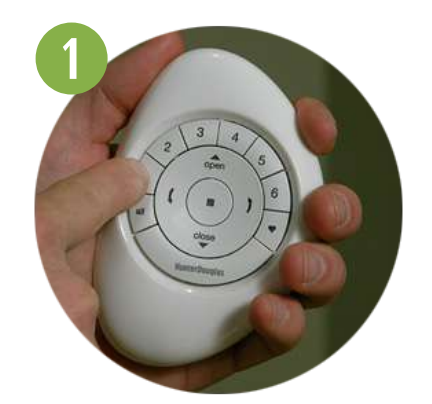

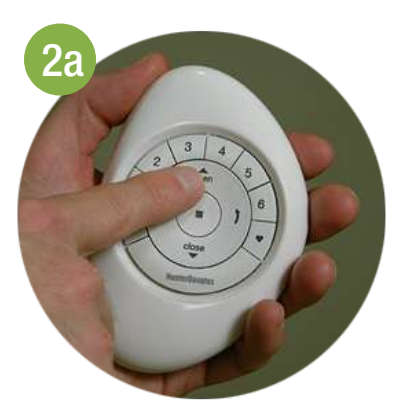

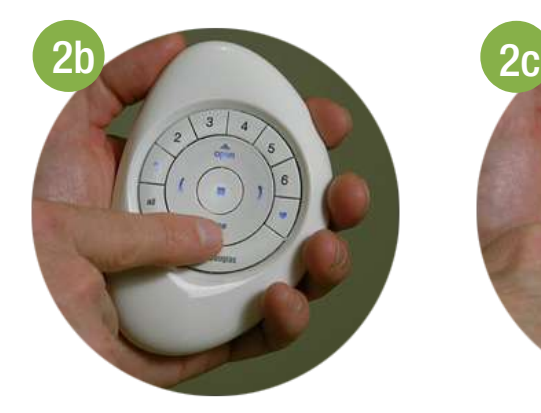

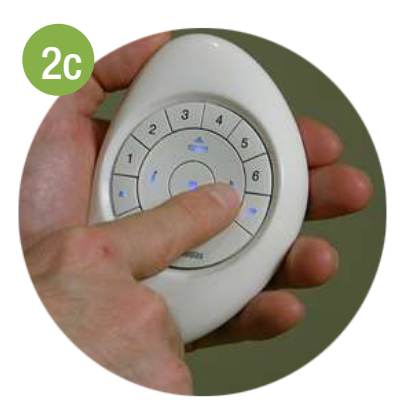

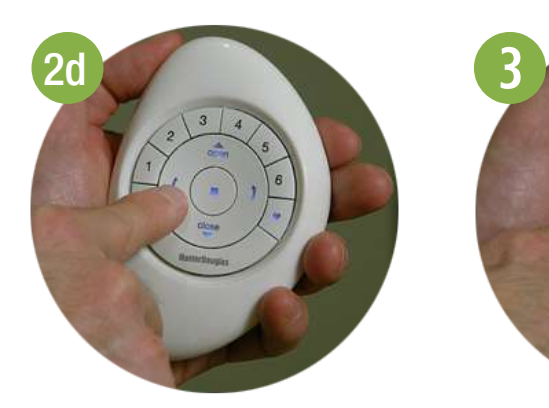

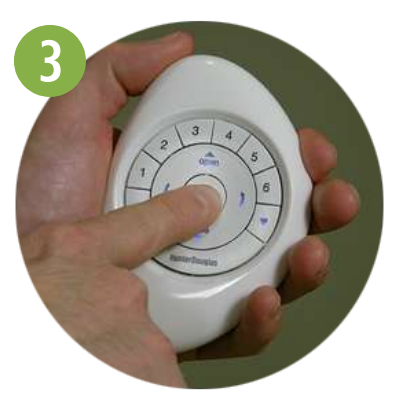

# OPERACIÓN DEL PRODUCTO: Botón "ALL"

El botón "All" permite operar las cortinas de todos los grupos simultáneamente.

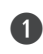

**q** PRESIONE y SUELTE el botón "ALL".

**<sup>●</sup>** PRESIONE y SUELTE en el control Pebble™:

- a. El botón  $\triangle$  (Open) para abrir la cortina.
- b. El botón  $\blacktriangledown$  (Close) para cerrar la cortina.
- c. El botón (Flecha derecha) para operar los vanos.
- d. El botón (Flecha izquierda) para operar los vanos.

**B** PRESIONE y SUELTE el botón (Stop) cuando se logre la posición deseada de la cortina.

NOTA: Para desactivar "ALL", presione cualquier número de grupo.

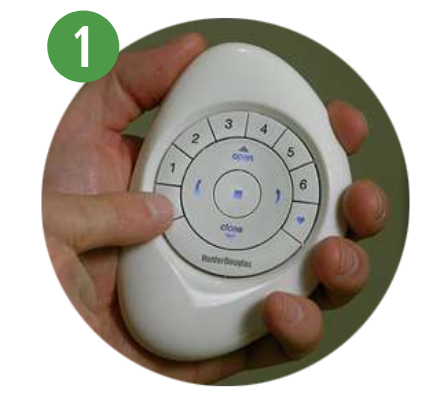

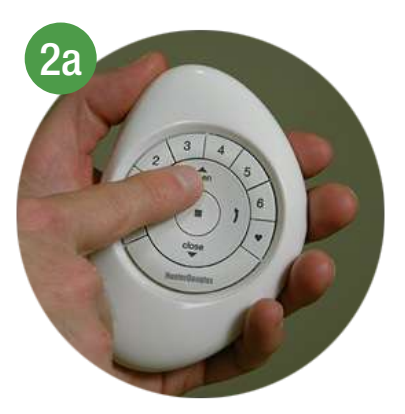

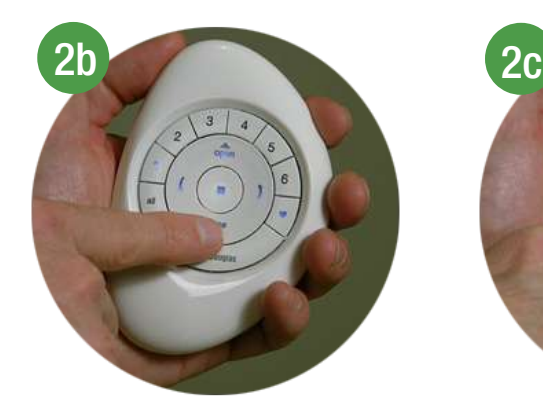

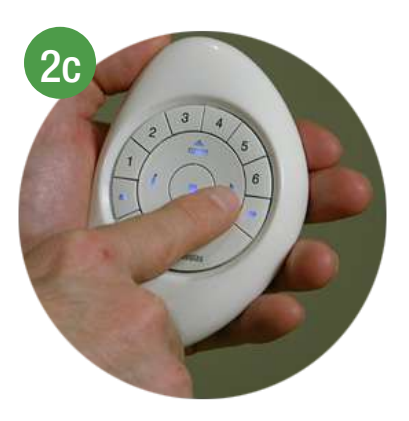

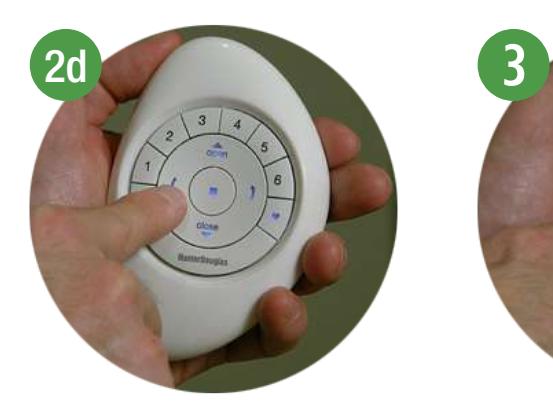

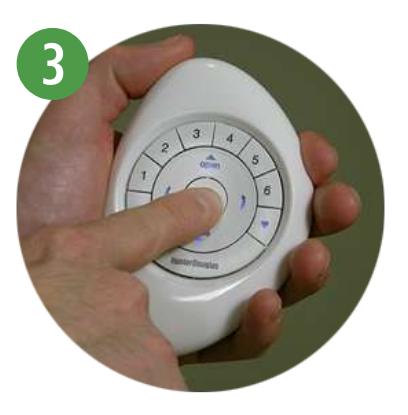

## OPERACIÓN DEL PRODUCTO: Botón Favorito

El botón  $\blacktriangleright$  (Favorito) mueve las cortinas agrupadas a su posición favorita programada.

- **q** PRESIONE y SUELTE el número de grupo (1-6) o "ALL" en el Control Remoto Pebble™ PowerView™.
- **2** PRESIONE y SUELTE el botón (Favorito) en el Control Remoto Pebble™ PowerView™.

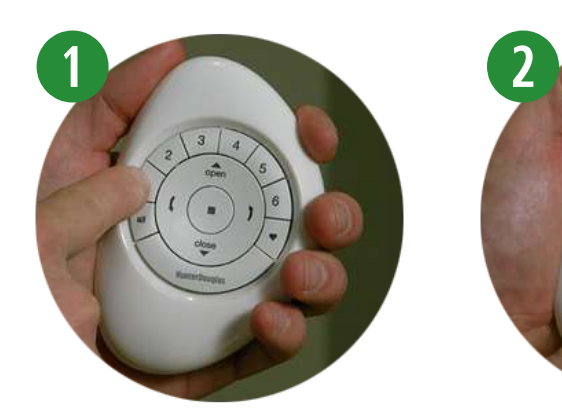

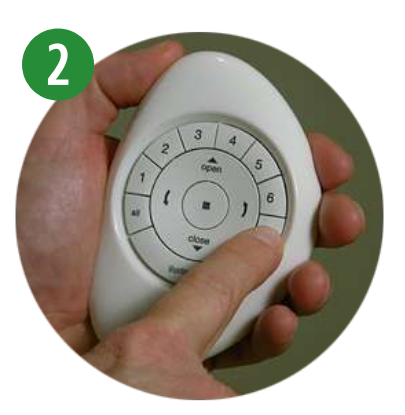

### OPERACIÓN DEL PRODUCTO: Top Down/Bottom Up & Duolite™

La operación de los motores PowerView™ no permite que los perfiles inferior e intermedio se encuentren en un punto medio.

**q** PRESIONE y SUELTE el botón del número de grupo deseado (1-6) o "ALL" en el Control Remoto Pebble™.

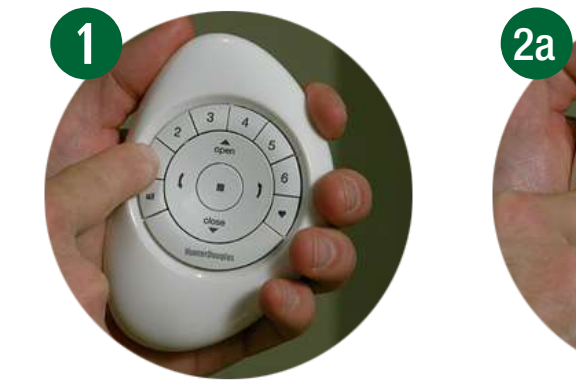

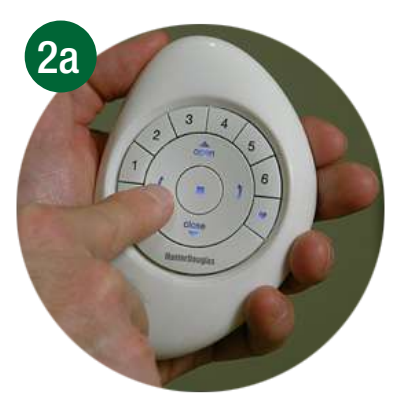

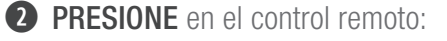

a. El botón (Flecha izquierda) para bajar el perfil inferior a una posición intermedia en la ventana, o para la posición completamente abierta.

#### NOTA: Si el perfil inferior está en una posición intermedia, primero bajará completamente.

- b. El botón **(Flecha derecha)** para subir el perfil intermedio a una posición media en la ventana, o para la posición completamente cerrada.
- c. El botón  $\triangle$  (Open) para mover la cortina a la posición completamente abierta.

#### NOTA: Si el perfil intermedio está en una posición media, primero subirá completamente. El perfil inferior subirá posteriormente para la posición completamente abierta.

d. El botón  $\blacktriangledown$  (Close) para mover la cortina a la posición completamente cerrada.

NOTA: Si el perfil intermedio está en una posición media, primero bajará completamente. Posteriormente, el perfil inferior bajará a la posición completamente cerrada.

**B** PRESIONE y SUELTE el botón **de (Stop)** cuando se logre la posición deseada.

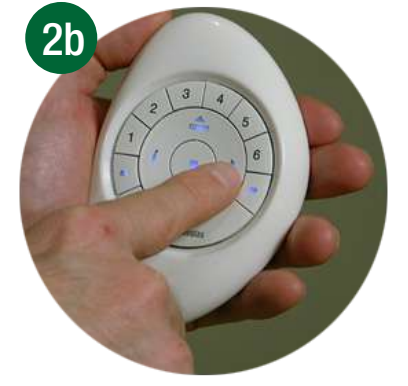

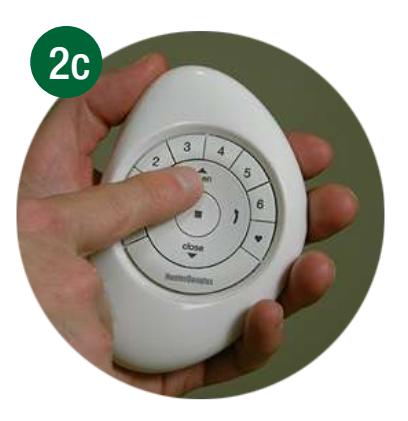

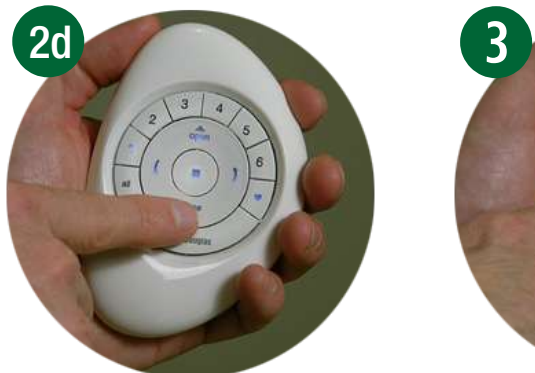

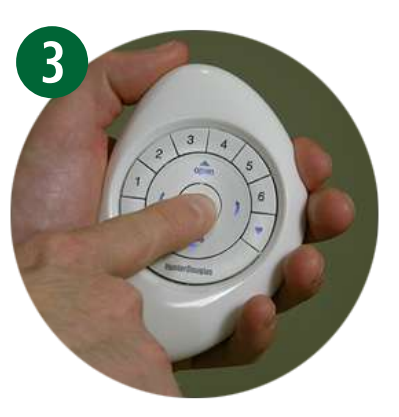

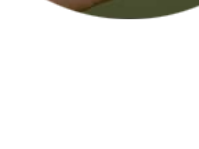

# OPERACIÓN DEL PRODUCTO: Silhouette® y Pirouette®

- **q** PRESIONE y SUELTE el número de Grupo deseado (1-6) o "ALL" en el Control Remoto Pebble™ PowerView™.
- **2** PRESIONE en el control remoto:
	- a. El botón (Flecha izquierda) para cerrar los vanos a la posición deseada.

NOTA: Si la cortina está elevada en la posición completamente abierta, bajará hasta cerrarse y posteriormente los vanos se abrirán por completo.

b. El botón **) (Flecha derecha)** para abrir los vanos a la posición deseada.

NOTA: Si la cortina está en posición elevada por completo y abierta, bajará a la posición cerrada y los vanos se abrirán por completo.

- c. El botón  $\triangle$  (Open) para elevar la cortina a una posición abierta completamente.
- d. El botón  $\blacktriangledown$  (Close) para bajar la cortina a una posición completamente cerrada.

NOTA: Si la cortina está completamente abajo y los vanos están abiertos, éstos se cerrarán.

**e** PRESIONE y SUELTE el botón (Stop) cuando se logre la posición deseada.

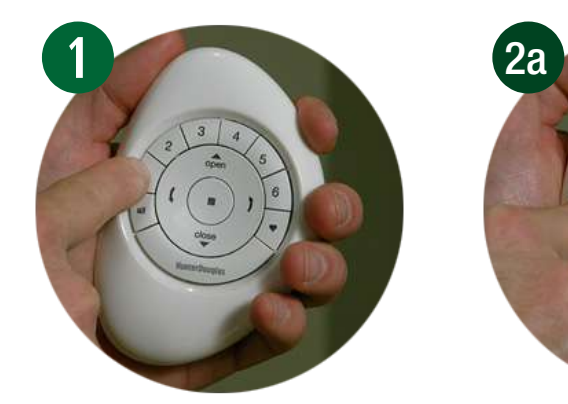

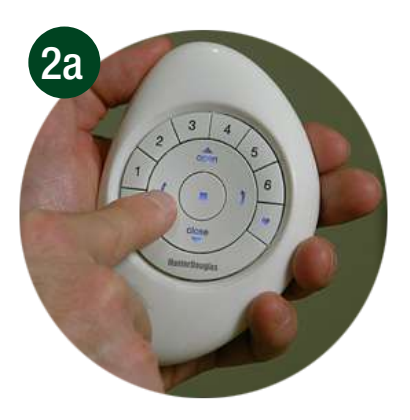

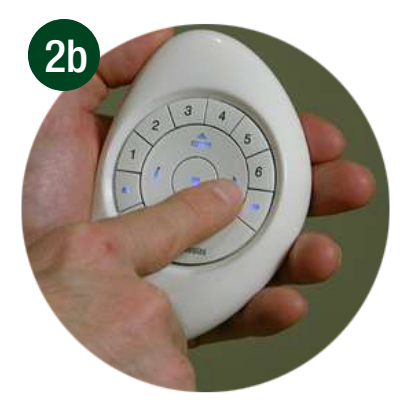

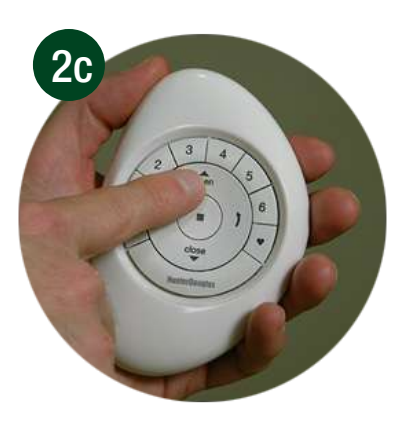

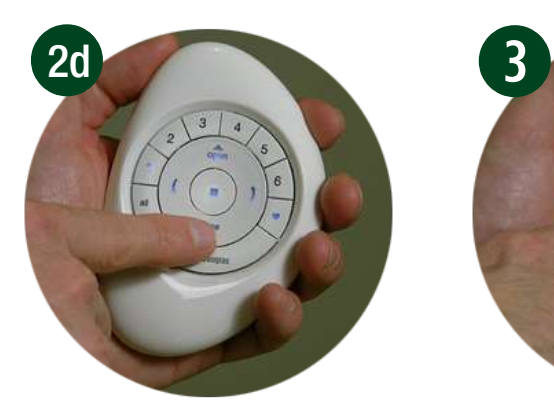

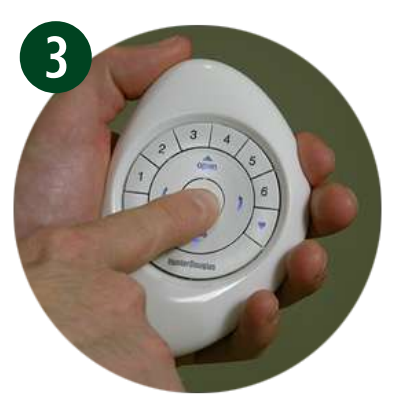

# OPERACIÓN DEL PRODUCTO: Luminette®

**q** PRESIONE y SUELTE el número de grupo deseado (1-6) o "ALL" en el Control Remoto Pebble™.

#### **2** PRESIONE:

a. El botón (Flecha izquierda) para rotar los vanos a la izquierda.

NOTA: Si la cortina está en una posición completamente abierta, se moverá hasta la posición completamente cerrada.

b. El botón **(Flecha derecha)** para rotar los vanos a la derecha.

NOTA: Si la cortina está en una posición completamente cerrada, se moverá a una posición totalmente abierta.

- c. El botón  $\triangle$  (Open) para mover la cortina a la posición completamente abierta.
- d. El botón  $\blacktriangledown$  (Close) para mover la cortina a la posición completamente cerrada.
- **e** PRESIONE y SUELTE el botón (Stop) cuando se logre la posición deseada.

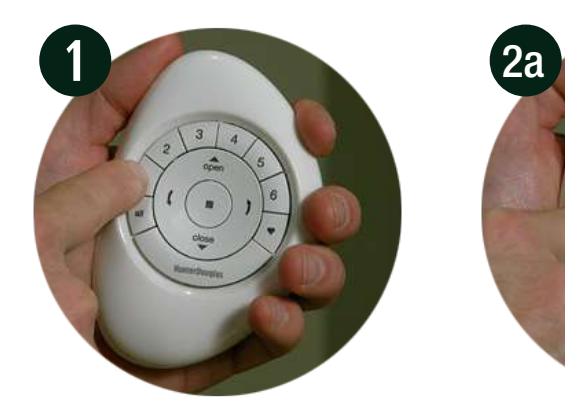

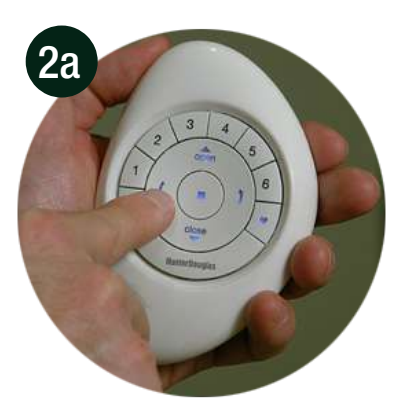

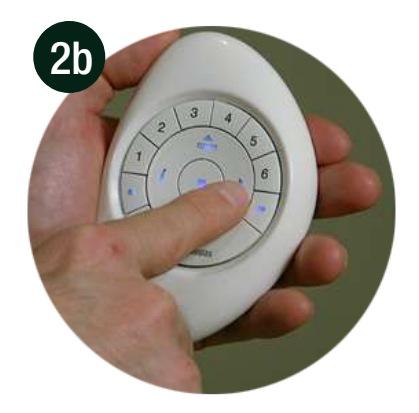

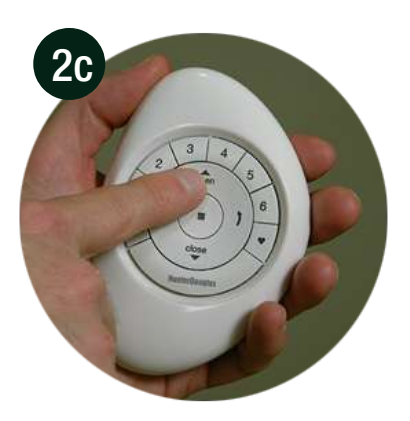

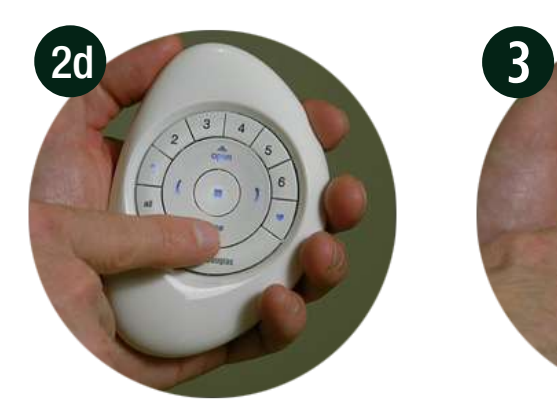

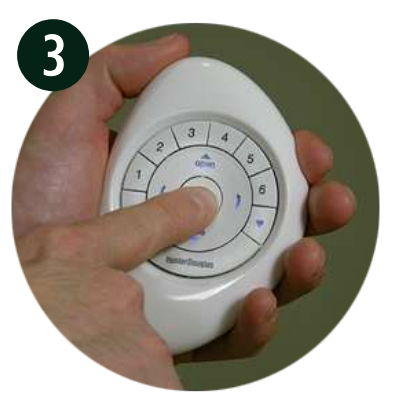

### RESTABLECER LA CONFIGURACIÓN

El restablecimiento se realiza para eliminar todas las programaciones actualmente almacenadas en el cabezal de una cortina, incluyendo identificaciones de red y cualquier asignación de grupo. No borrará los límites de la cortina. Restablecer una configuración evitará que un Control Remoto Pebble™ PowerView™ o un dispositivo móvil opere la cortina hasta que ésta se vuelva a configurar.

**q** PRESIONE y MANTENGA el botón de control manual en el cabezal por 12 segundos.

NOTA: La cortina se moverá a los seis segundos, luego a los 12 segundos se moverá nuevamente.

**2** Cuando la cortina se mueva por segunda vez a los 12 segundos, SUELTE el botón de control manual.

NOTA: Toda la información de programación previa almacenada en el cabezal de la cortina será eliminada.

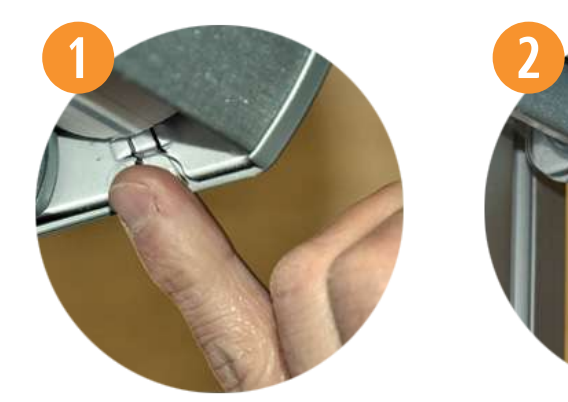

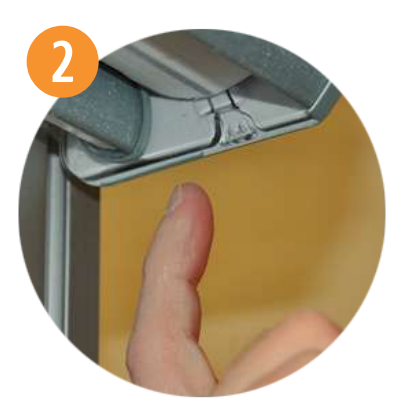

# FIJAR LÍMITES

Los límites identifican la posición en la que las cortinas se detienen al momento de abrirse o cerrarse por completo. Estos vienen determinados de fábrica para obtener la posición correcta de frenado según la altura ordenada.

Para restablecer los límites:

**q** PRESIONE y MANTENGA el botón de control manual en el cabezal por aproximadamente seis segundos. La Cortina se moverá indicando que los límites y la configuración favorita han sido eliminados.

NOTA: La programación de grupo se conserva. Los límites deben restablecerse para restaurar la posición de fábrica de abierta al 50%.

**w** PRESIONE y SUELTE el botón de control manual en el cabezal. La cortina automáticamente se abrirá y luego se cerrará, fijando así nuevos límites.

NOTA: No presione el botón manual ni el botón "Stop" durante esta operación.

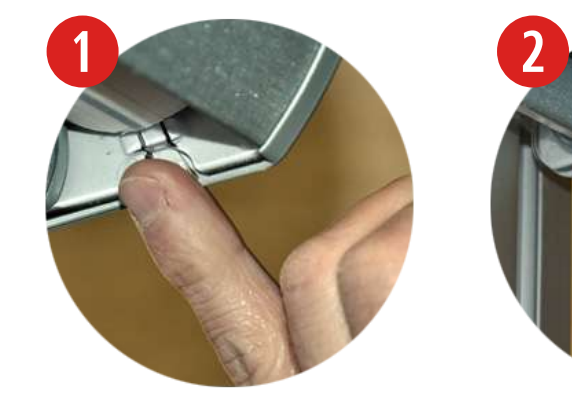

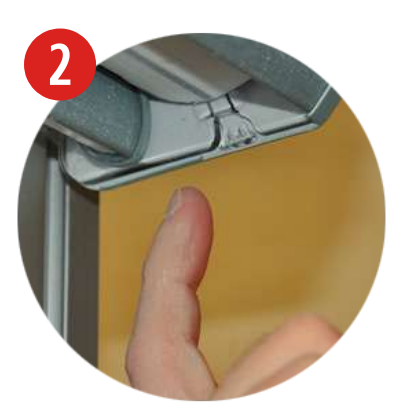

### DUPLICAR UN CONTROL REMOTO

Al duplicar un control remoto, se copia la información única de programación de grupo y la transfiere a otro para que sean esencialmente idénticos. Las cortinas programadas para operar con un control remoto también responderán a los comandos del duplicado.

Duplicar un control remoto no es lo mismo que vincular varios a una Red de Cortinas Motorizadas PowerView™.

#### **◯** IDENTIFIQUE el Control Remoto Pebble™ original.

NOTA: El Control Pebble™ original es el usado inicialmente para establecer la comunicación entre éste y una cortina PowerView™, y será el que va a ser duplicado.

#### **2** IDENTIFIQUE el nuevo control.

NOTA: Este control aún no puede ser utilizado para operar las cortinas ya vinculadas a los grupos en el control original. A este control se transferirá la información de programación.

**e** REMUEVA la tapa trasera del control que se va a duplicar.

**4** Con un bolígrafo, PRESIONE y MANTENGA el botón de reinicio en el control que se va a duplicar por seis segundos y SUELTE posteriormente.

NOTA: Los botones de número de grupo parpadearán dos veces al presionar el botón de reinicio, posteriormente a los seis segundos.

**b** VUELVA A COLOCAR la tapa trasera en el control que se va a duplicar.

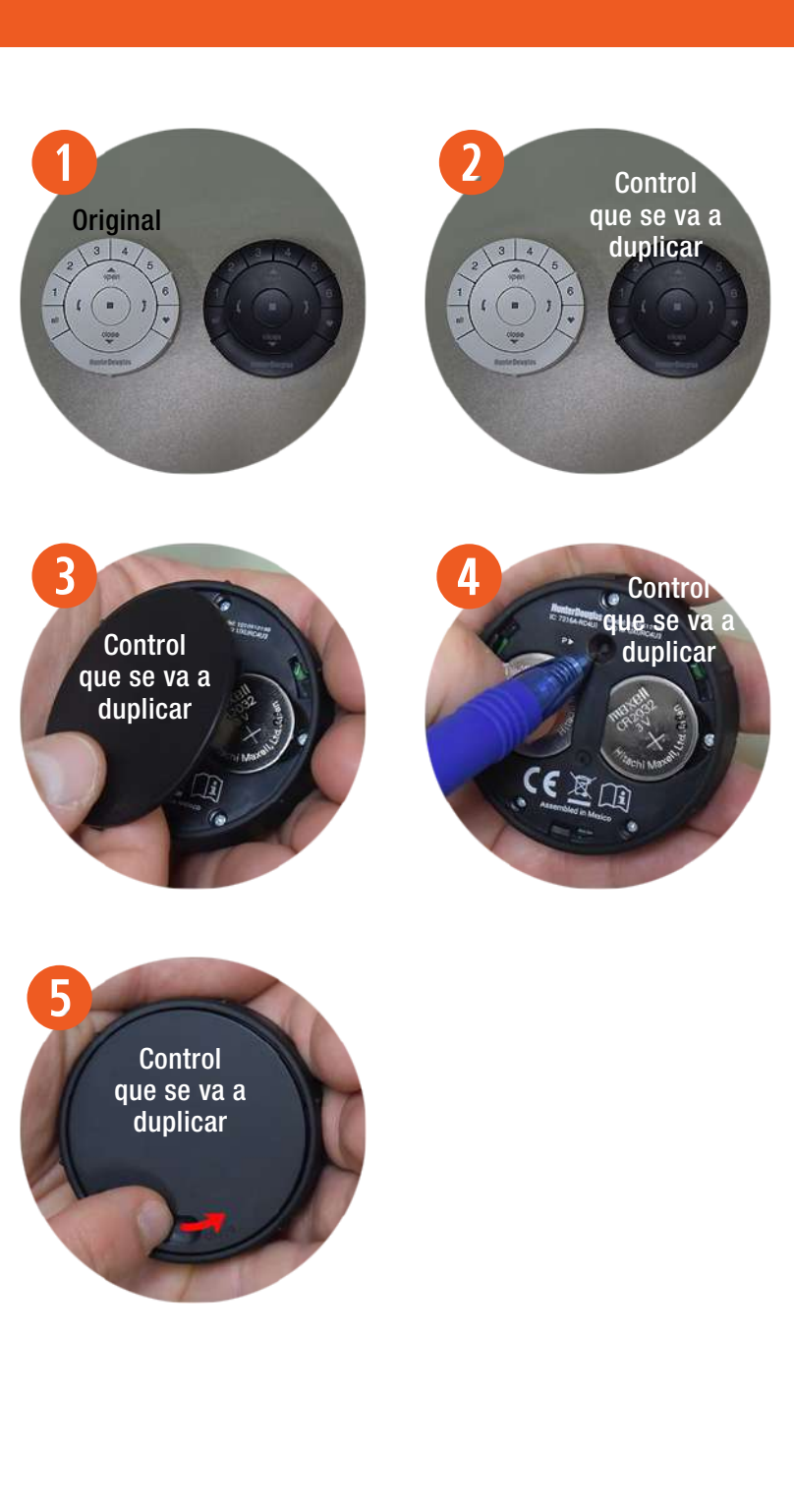

*G* PRESIONE y MANTENGA el botón (Stop) en el control remoto original, hasta que las luces comiencen a parpadear.

NOTA: Esto pondrá al control remoto original en el modo de programación. Las luces continuarán parpadeando por 20 segundos siguiendo cada comando. Esto permite a la información de programación del control remoto original duplicarse y transferirse a otros.

#### Realizar los pasos 8 y 9 al mismo tiempo.

- **u** PRESIONE y MANTENGA el botón "ALL" en el control remoto a programar.
- **<sup>8</sup>** Después PRESIONE y SUELTE el botón (Stop) en el control remoto original.

NOTA: El grupo de números (1-6) en el control remoto que se va a duplicar parpadeará dos veces. Esto indica que la información se ha duplicado y transferido al otro control remoto. Ahora ambos son idénticos.

- **o** SUELTE el botón "ALL" en el control remoto que se va a duplicar.
- $\bullet$  PRESIONE y MANTENGA el botón $\blacksquare$  (Stop) en el control remoto original hasta que las luces de indicación parpadeen.

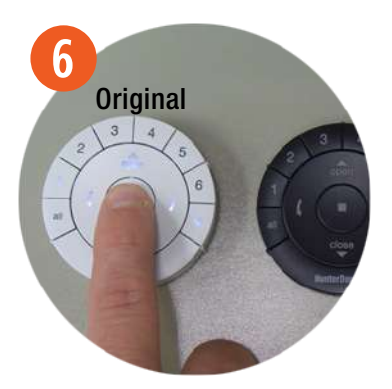

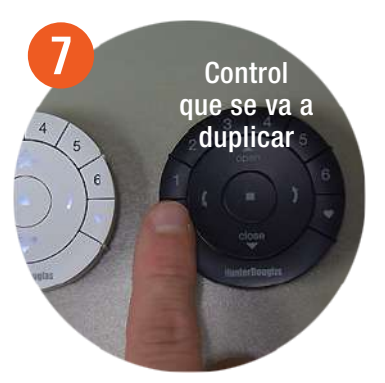

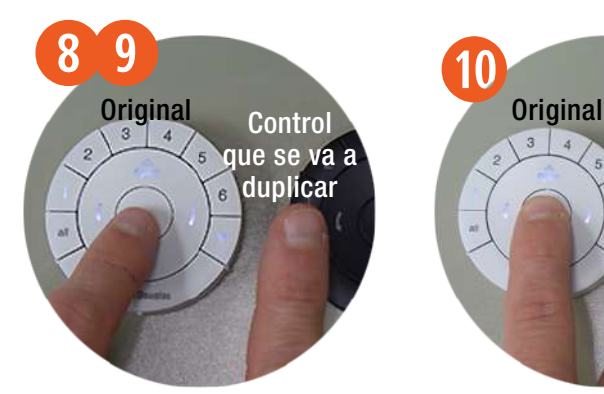

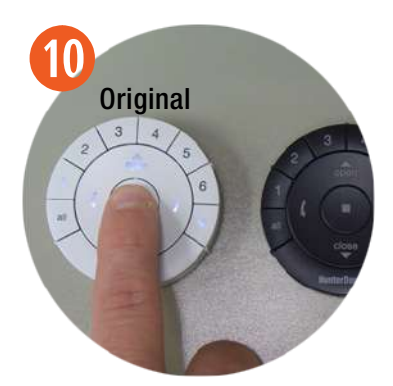

### SINCRONIZAR UN REPETIDOR A UNA RED: usando un control remoto

Los repetidores extienden el rango de la señal de radio frecuencia (RF) emitida por el Control Remoto Pebble™ PowerView™, Emisor de Superficie PowerView™, o el Hub PowerView™ cuando se utilice con la aplicación de PowerView™, para habitaciones grandes o múltiples habitaciones. En el empaque del repetidor viene incluido un transformador de corriente USB.

- **q** MONTE el Kit del repetidor INSERTANDO el extremo USB del repetidor PowerView™ en el puerto del transformador USB.
- **2** CONECTE el Kit repetidor en una toma de corriente.

NOTA: Una luz verde iluminará el repetidor para indicar que está listo para unirse a una red.

**B** PRESIONE y MANTENGA el botón (Stop) en el Control Pebble™ PowerView™ hasta que las luces parpadeen.

NOTA: Este procedimiento pondrá al control remoto en el modo de programación.

*<b>PRESIONE* el botón **de (Stop)** en el control remoto mientras está en el modo de programación.

NOTA: La luz verde del repetidor se apagará indicando que se ha vinculado con la red.

**t** PRESIONE y MANTENGA el botón (Stop) en el control remoto hasta que las luces dejen de parpadear.

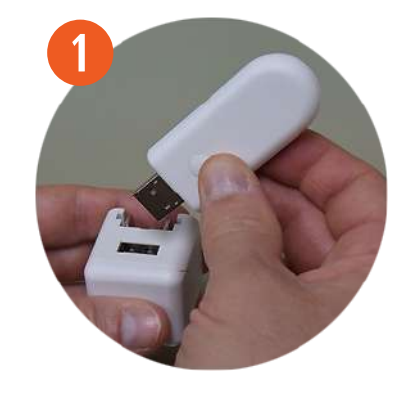

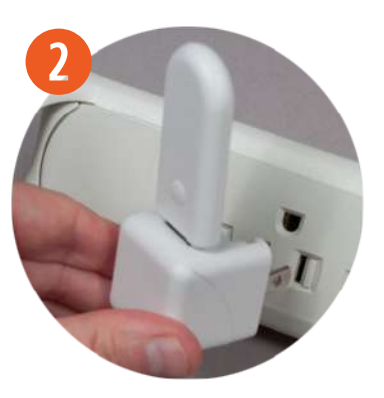

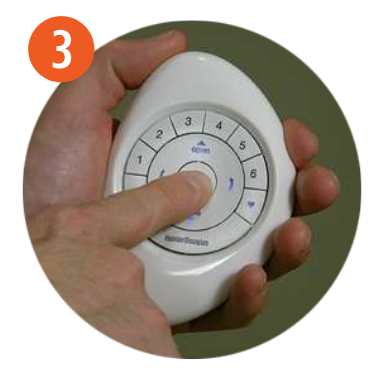

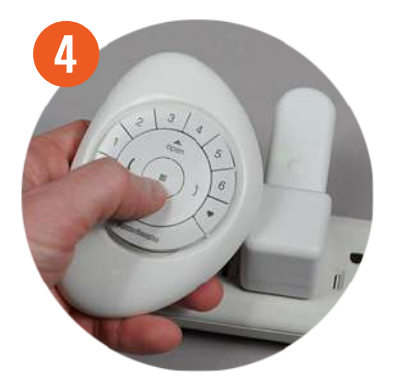

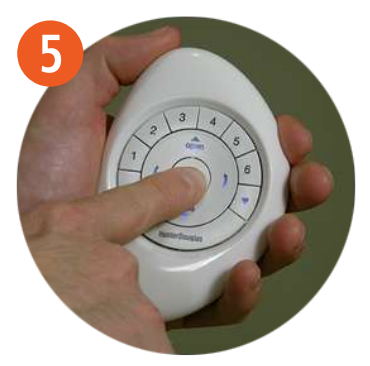

### REMPLAZO DE BATERÍAS

Reemplazar las baterías del Control Pebble™ PowerView™ no causa la pérdida de ninguna programación de la cortina, grupos y favoritos.

El Control utiliza baterías CR 2032.

- **q** Con cualquier dedo LEVANTE y QUITE el módulo del Control Remoto del PebbleTM PowerViewTM.
- **w** GIRE la tapa trasera del módulo del Control Remoto PowerView™ EN EL SENTIDO DE LAS MANECILLAS DEL RELOJ para abrir.
- **E** REMUEVA la tapa trasera del Control Remoto PowerView™.
- **<sup>4</sup>** Con un dedo o un desarmador pequeño, suavemente LEVANTE y QUITE las baterías viejas.
- **5** INSERTE las nuevas baterías, asegúrese de que quede justo.

**y** VUELVA A COLOCAR la tapa en la parte trasera del módulo del control remoto PowerViewTM.

NOTA: Alinee las pestañas en el interior de la tapa trasera para asegurar las baterías en su lugar (Imagen 6). Coloque el dispositivo de bloqueo en la parte inferior del módulo del control remoto.

- **u** GIRE la tapa trasera EN EL SENTIDO OPUESTO A LAS MANECILLAS DEL RELOJ para colocarla en su lugar.
- **<sup>3</sup>** VUELVA A COLOCAR el módulo del Control Remoto PowerViewTM hasta que esté justo.

NOTA: Las luces del indicador del control remoto se iluminarán indicando que tienen energía.

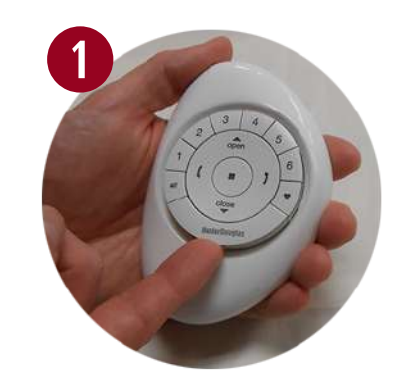

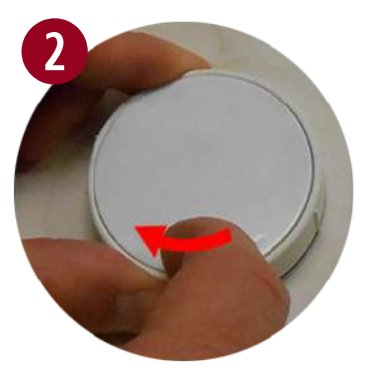

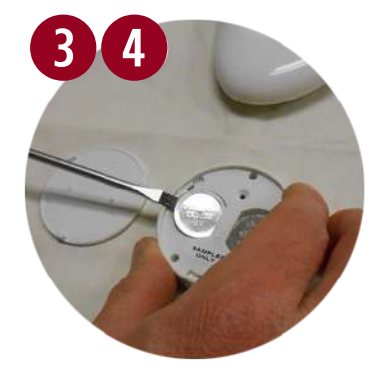

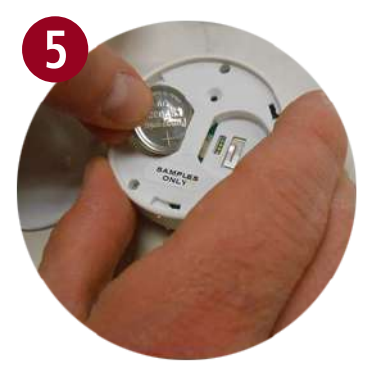

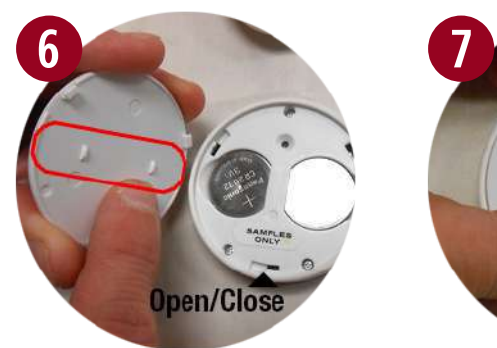

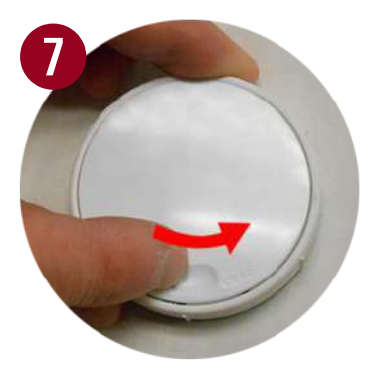

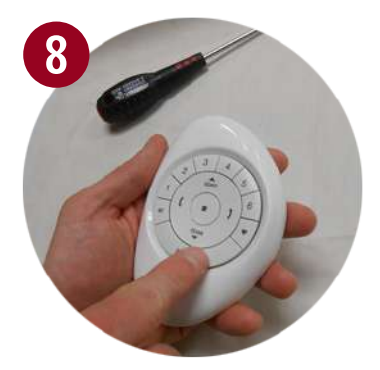

### INSTALANDO EL EMISOR DE SUPERFICIE

**q** Con un lápiz, MARQUE la posición del Emisor de Superficie PowerView™.

**Opción A.** UTILICE los agujeros de la placa para marcar la posición. El logo de HunterDouglas® debe verse horizontal.

**Opción B.** Con un nivel de burbuja y con regla MARQUE una línea recta horizontal de aproximadamente cuatro centímetros de largo sobre la superficie en la que se va a montar.

**2** COLOQUE la placa sobre la superficie, alinee los agujeros, el logotipo HunterDouglas<sup>®</sup> de la placa para montar debe quedar de manera horizontal.

**e** FIJE la placa sobre la superficie utilizando los tornillos incluidos.

**Opción A.** Si se va a montar en una superficie de yeso, use una broca de 7/32" para taladrar los agujeros. Inserte los taquetes en los agujeros hasta que el borde del taquete quede al ras de la pared.

**Opción B.** Si se va a montar sobre madera, use una broca de 3/32" para taladrar los agujeros.

**4** ALÍNEE las pestañas del anillo con la placa de montaje.

 $\bullet$  INSERTE el anillo del Emisor de Superficie alrededor de la placa fija para montar y GIRE a la derecha hasta que quede asegurado en el lugar.

NOTA: Si la textura de la superficie para montar es dispareja, inserte espaciadores de goma en las ranuras correspondientes en la parte trasera del anillo de la superficie antes de insertarlo en la placa para montar.

**y** ALINEE las salientes de la superficie del control con las pestañas en el anillo del Emisor de Superficie e INSERTE el control remoto hasta que esté fijo.

**NOTA:** El logotipo HunterDouglas<sup>®</sup> en la superficie del control remoto debe aparecer horizontalmente.

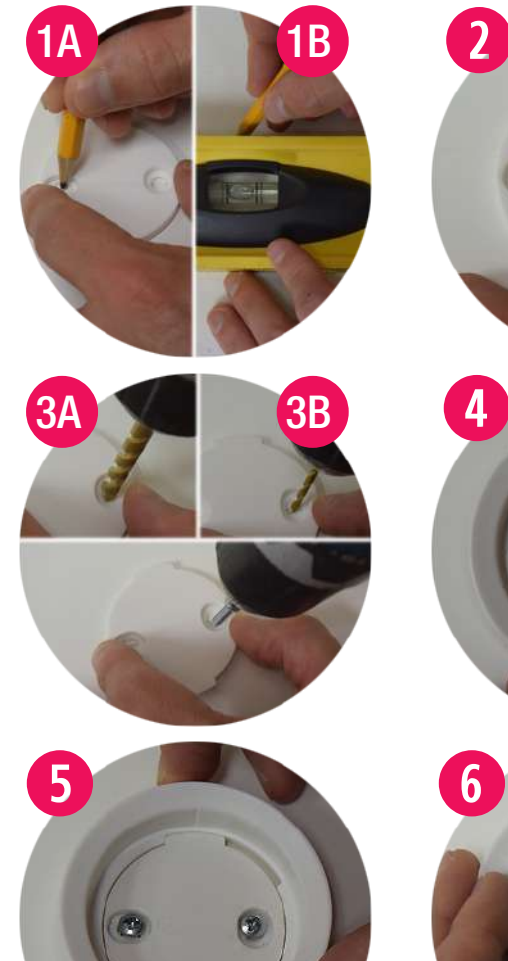

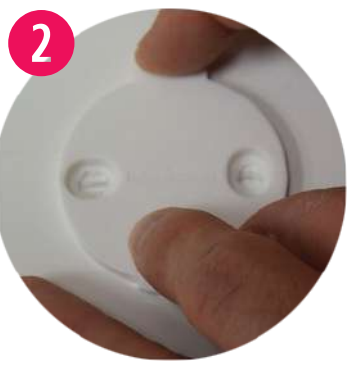

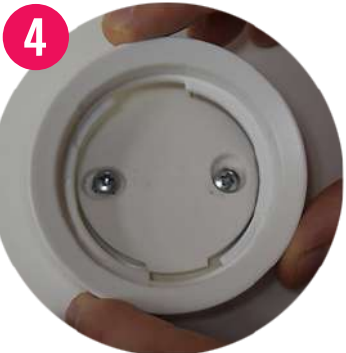

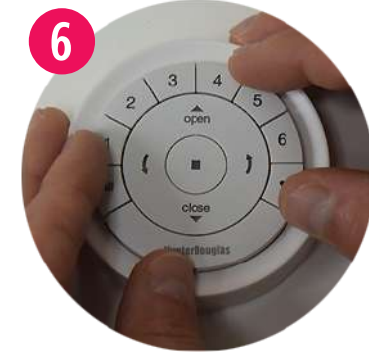

### INSTALANDO EN CONTROL REMOTO EN EL PEBBLE™

**q** ALÍNEE las muescas del control remoto PowerView™ con las endiduras del Pebble™.

NOTA: El logotipo HunterDouglas<sup>®</sup> debe quedar derecho. Debe ubicarse arriba de la hendidura empotrada en el anillo interior del Pebble™, esta hendidura empotrada será utilizada para remover el control remoto del Pebble™.

**2** INSERTE el Control Remoto PowerView<sup>TM</sup> PRESIONANDO SUAVEMENTE hasta que se encuentre justo y asegurado en el Pebble™.

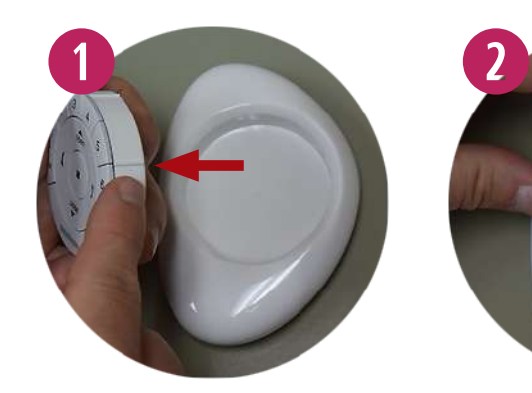

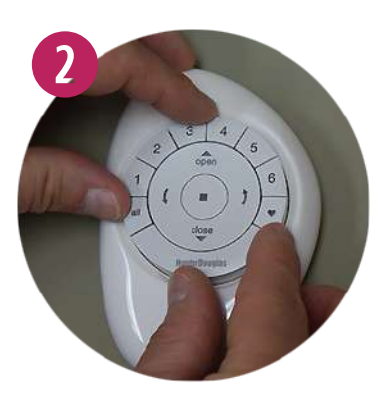

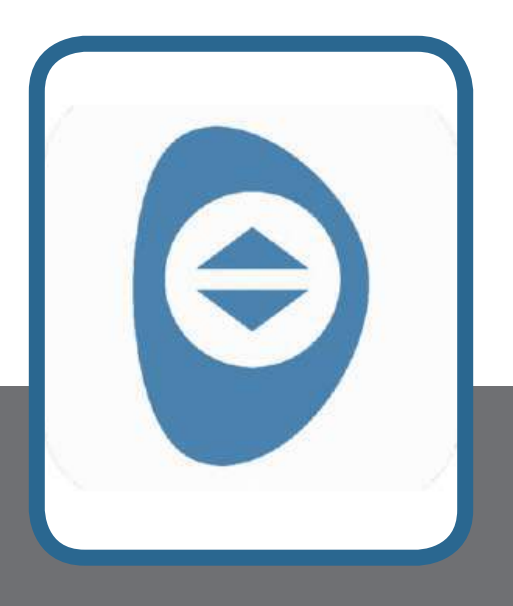

# Configuración y operación de la aplicación PowerView™ App.

### COMENZAR A USAR EL HUB

### Componentes del repetidor y el Hub PowerView<sup>™</sup>

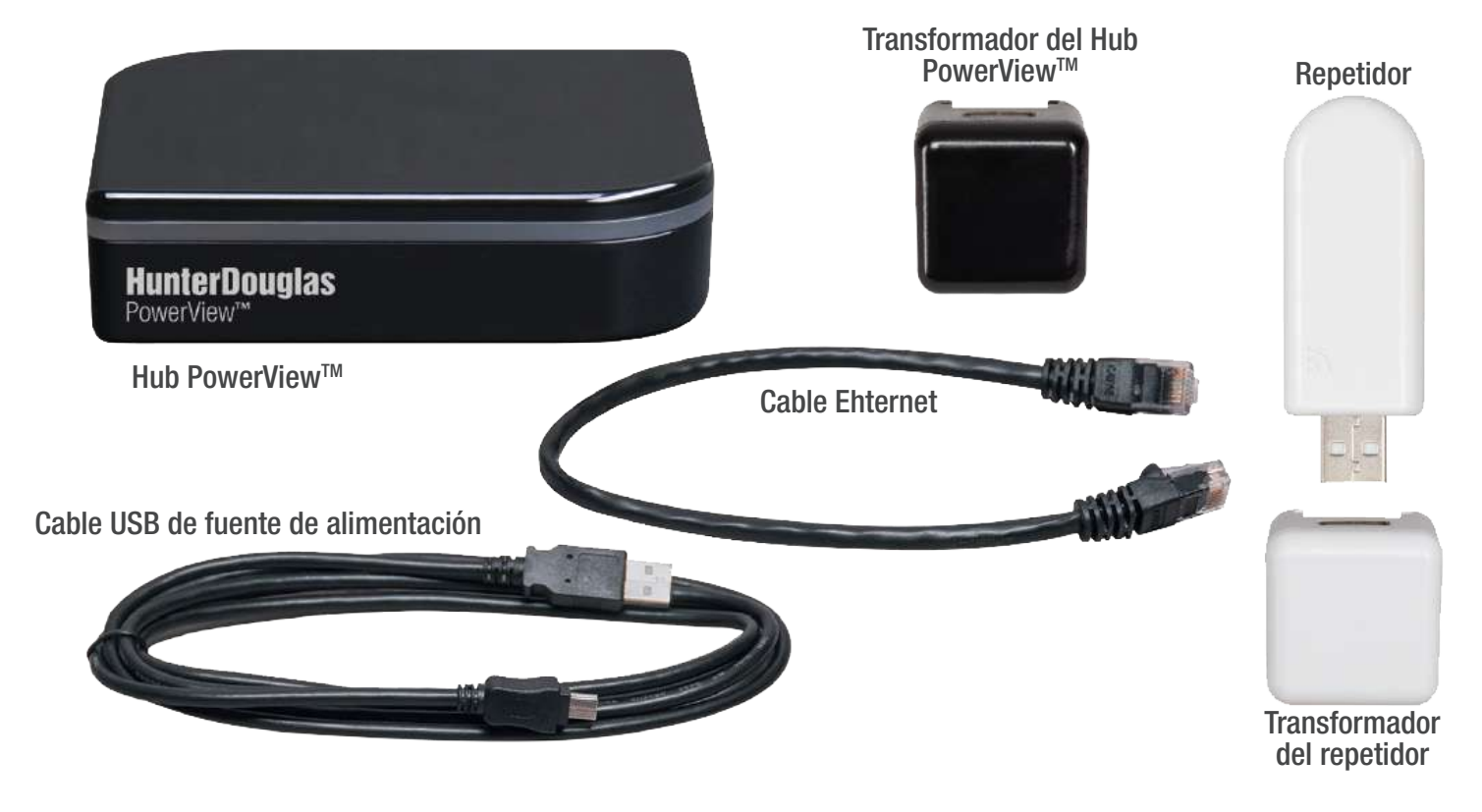

### Parte posterior del Hub

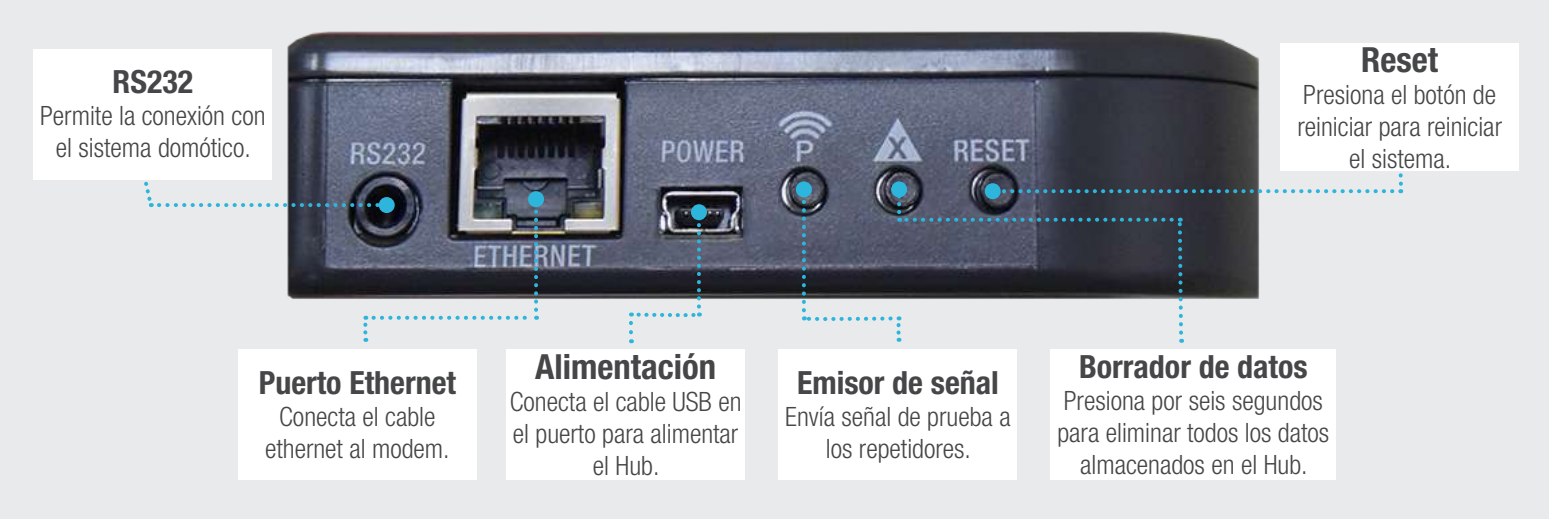

### CONECTANDO UN HUB A UNA RED INALÁMBRICA

Si la red de una cortina PowerView™ se ha establecido utilizando el control remoto, se debe vincular a esta red para asegurar la comunicación entre el Hub y los controles remotos previamente programados y las cortinas.

- **◯** PULSE el ícono de PowerView™ para abrir la aplicación de PowerView™.
- **w** PULSE "Dar de alta un nuevo Hub".
- **B** INGRESE un nombre para el Hub.
- **<sup>4</sup>** PULSE "Aceptar".

NOTA: Si desea ingresar un nombre nuevo al hub PULSE "Cancelar" o un cuadro nuevo aparecerá con dos opciones "vincular con controles PowerView™" y"No tengo ningún control.

**5** PULSE "Si" cuando aparezca el mensaje de Red PowerView™ (si ya creó una red con el control remoto).

NOTA: Una vez que realices la selección, aparecerá inmediatamente una imagen del PowerView™ Pebble™.

- *G* PRESIONE y MANTENGA el botón (Stop) en el control remoto hasta que las luces del indicador comiencen a parpadear.
- *D* SELECCIONE "Estoy listo" cuando esté para sincronizar el Control Remoto PowerView™ Pebble™ con el Hub.

**8** PRESIONE y SUELTE el botón (Stop) en el control remoto.

NOTA: Hasta soltar el botón (Stop), un nuevo cuadro aparecerá con la leyenda "¡Éxito! Ha unido la red existente de PowerView™". Esta leyenda confirma que el control remoto y el Hub se han sincronizado en una red única y unificada.

**<sup>O</sup>** SELECCIONA "Iniciar".

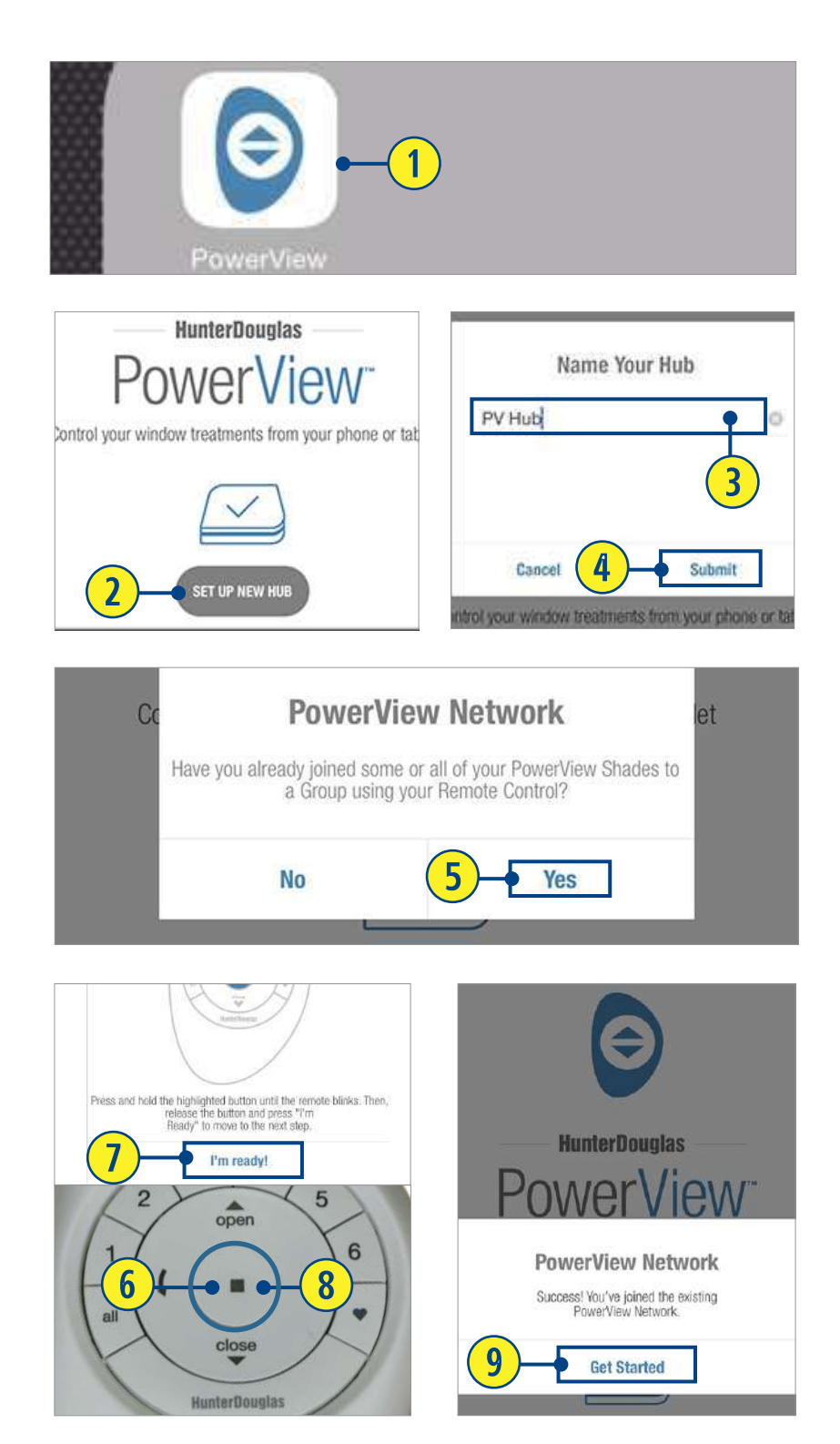

### CREAR UNA RED CON LA APLICACIÓN POWERVIEWTM

Si la red de una cortina PowerView™ no se ha establecido previamente con el PowerView™ Pebble™ o control remoto, será necesario crear una red durante el proceso inicial de configuración.

- **◯** PULSE el ícono de PowerView™ para abrir la aplicación PowerViewTM.
- **2** PULSE "Conectar a un Hub".
- **<sup>8</sup>** INGRESE un nombre para el Hub.
- **4** PULSE "Aceptar".

NOTA: Si desea ingresar un nuevo nombre para el Hub, seleccione "Cancelar" o un cuadro aparecerá preguntando "¿ha unido algunas o todas sus cortinas PowerView™ a un grupo utilizando su control remoto?

**5** SELECCIONA "No tengo ningún control".

NOTA: El Hub automáticamente creará una nueva red de cortinas PowerView™. Una ventana aparecerá con la leyenda "¡Éxito! ha creado una nueva red PowerView™".

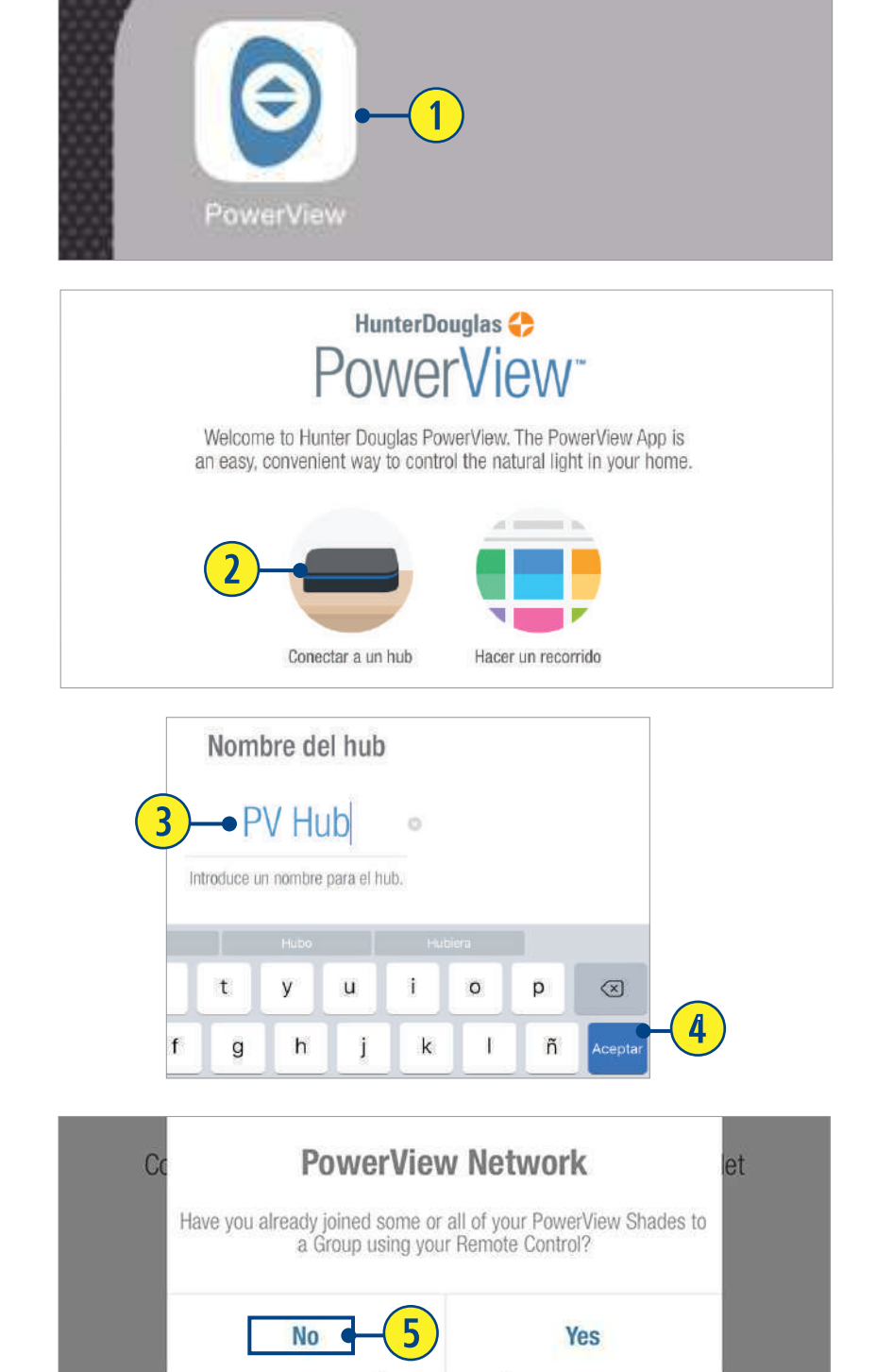

## SINCRONIZAR UN CONTROL REMOTO AL HUB

Un Hub vinculado previamente con una red de control remoto o que ha creado su propia red durante la configuración, puede tener controles adicionales vinculados, incluso si se introdujeron posteriormente a la configuración inicial del Hub. Este paso es especialmente favorable cuando un cliente de PowerViewTM utiliza la aplicación de PowerView™ y un control y necesita reemplazarlo con uno nuevo. En este caso, se recomienda que un control introducido se sincronice con el Hub para evitar tener múltiples redes de cortinas PowerView™ en uso.

- **q** REMUEVA la tapa trasera del módulo del control remoto.
- **2** Con un bolígrafo, PRESIONE y SOSTENGA el botón empotrado de reinicio por seis segundos.

NOTA: Los números de grupo (1-6) parpadearán dos veces en el botón de reinicio, seguido de tres veces a los seis 5 segundos.

**e** MANTENGA el control remoto dentro de 30 centímetros aproximadamente del Hub.

#### Realice los pasos 4 y 5 al mismo tiempo.

- *<b>PRESIONE* y MANTENGA el botón (Stop) en el control remoto.
- **to** PRESIONE el botón marcado con una "P" en el Hub por aproximadamente tres segundos.

NOTA: Los grupos (1-6) parpadearán para indicar que el control se ha conectado a la red del Hub.

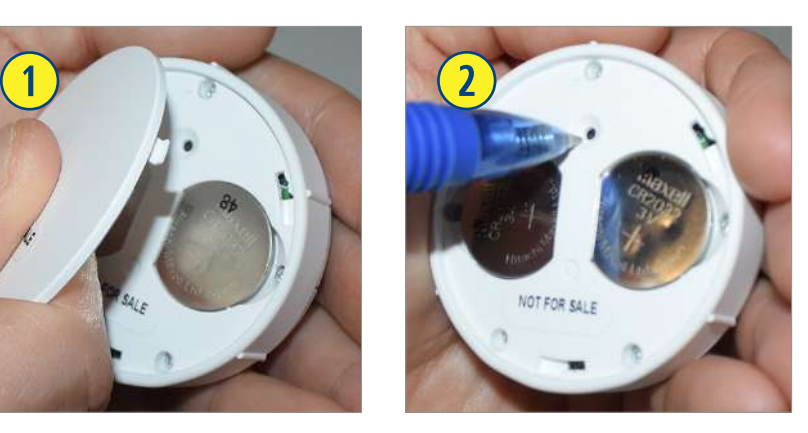

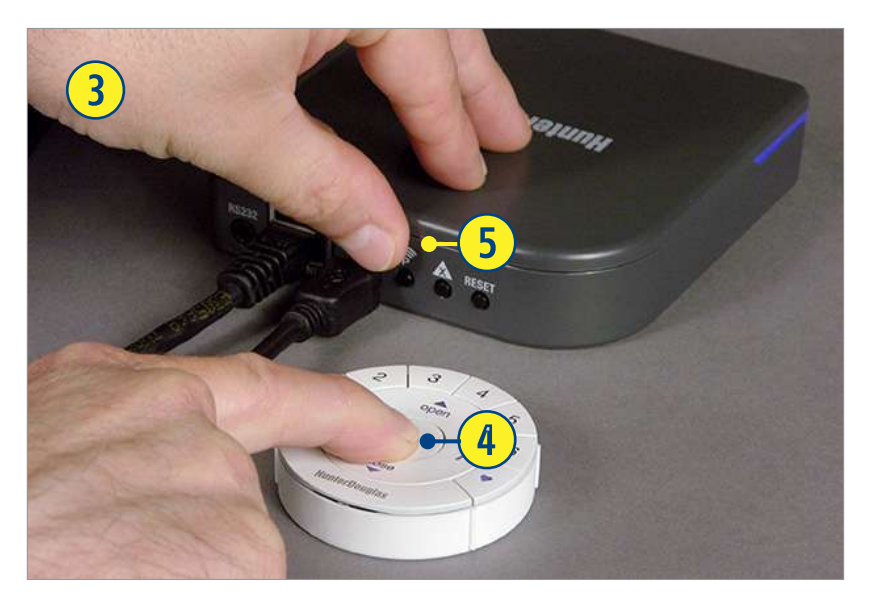

### SINCRONIZANDO UN REPETIDOR CON UNA RED: Utilizando el Hub

Los repetidores extienden el rango de la señal de radio frecuencia (RF) emitida por el control remoto, control de escenas o el Hub PowerView™ cuando se utiliza con la aplicación PowerView™ para habitaciones más grandes o aplicaciones múltiples.

En el empaque del repetidor viene incluido un transformador de energía USB.

- **q** MONTE el Kit del repetidor INSERTANDO el extremo de la USB del repetidor PowerView™ en el puerto USB del transformador.
- **2** CONECTE el kit del repetidor en un toma correinte.

NOTA: Una luz verde iluminará el repetidor para indicar que está recibiendo energía y está listo para unirse a una red.

**e** PRESIONE y SUELTE el botón marcado con una "P" en la parte posterior del Hub.

NOTA: La luz verde del repetidor se apagará, indicando que se ha sincronizado con el Hub.

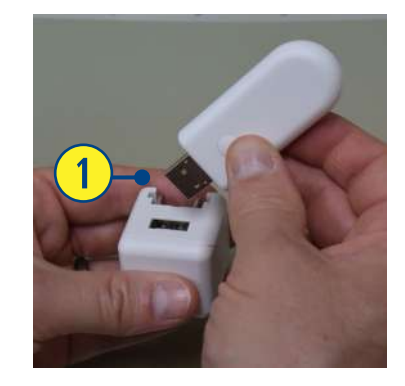

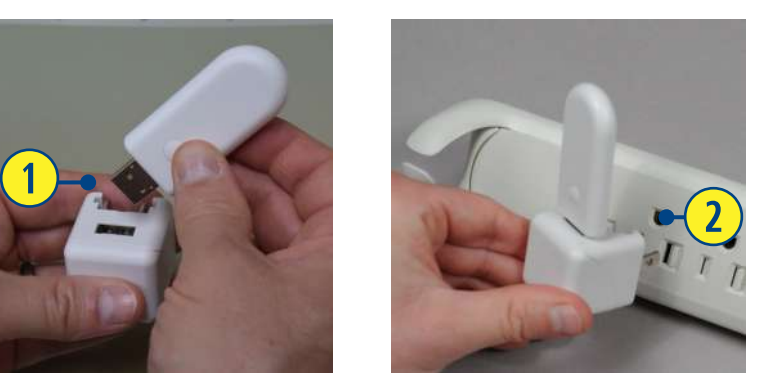

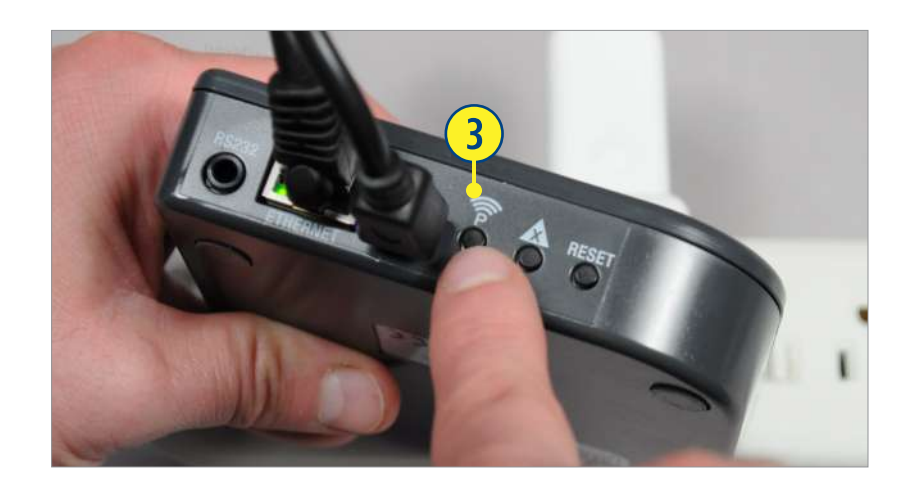

### CONFIGURANDO UNA CUENTA POWERVIEW™

Una cuenta PowerView™ es opcional y no se requiere para utilizar funciones estándar (habitaciones, salas, horarios,etc). Sin embargo, para ingresar y utilizar las funciones avanzadas que ofrece la aplicación PowerView™ (RemoteConnect™, Apple Watch & Widget, IFTTT, u otro, los sistemas completos de integración como Nest o Control4®,etc) será necesario establecer una cuenta PowerView™ utilizando una dirección de correo electrónico válida.

#### *Utilizar una cuenta PowerViewTM por Hub.*

- **q** SELECCIONE "Menú".
- **<sup>■</sup>** SELECCIONE "Cuenta PowerView™".
- **B** SELECCIONE "Crear Cuenta".

NOTA: Use una cuenta PowerView™ por Hub.

**<sup>4</sup>** COMPLETE todos los campos requeridos.

NOTA: Use una dirección de correo electrónico válida.

#### **<sup>5</sup>** INGRESE a "Registrarse".

NOTA: Se enviará un correo electrónico de confirmación a la dirección ingresada. El tiempo de entrega puede variar.

```
y INGRESE a "Confirmar dirección de correo 
electrónico" en el correo de confirmación.
```
NOTA: Inicie sesión en la cuenta de correo electrónico con la que se dio de alta en la aplicación de PowerView™.

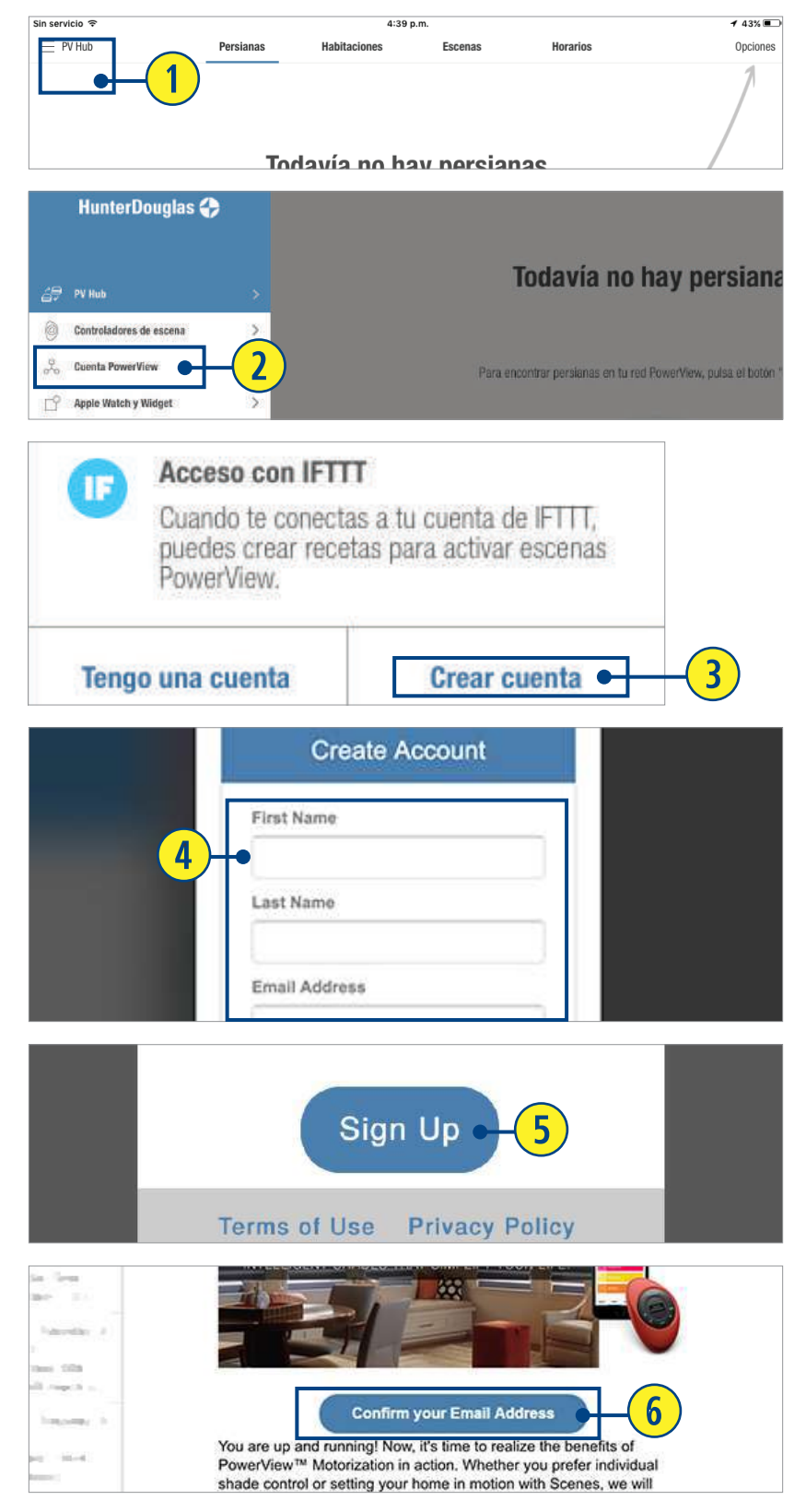

- *■* VUELVA A ABRIR la Aplicación PowerView™
- **8** SELECCIONE "Menú".
- **<sup>●</sup>** SELECCIONE "Cuenta PowerView™".
- **<sup>10</sup>** SELECCIONE "Tengo una cuenta".
- **<sup>O</sup>** INGRESE a su cuenta.
- **d** INGRESE a "Registrar Hub" para asociar la cuenta con este Hub específico.
- *f* SELECCIONE "Finalizar".

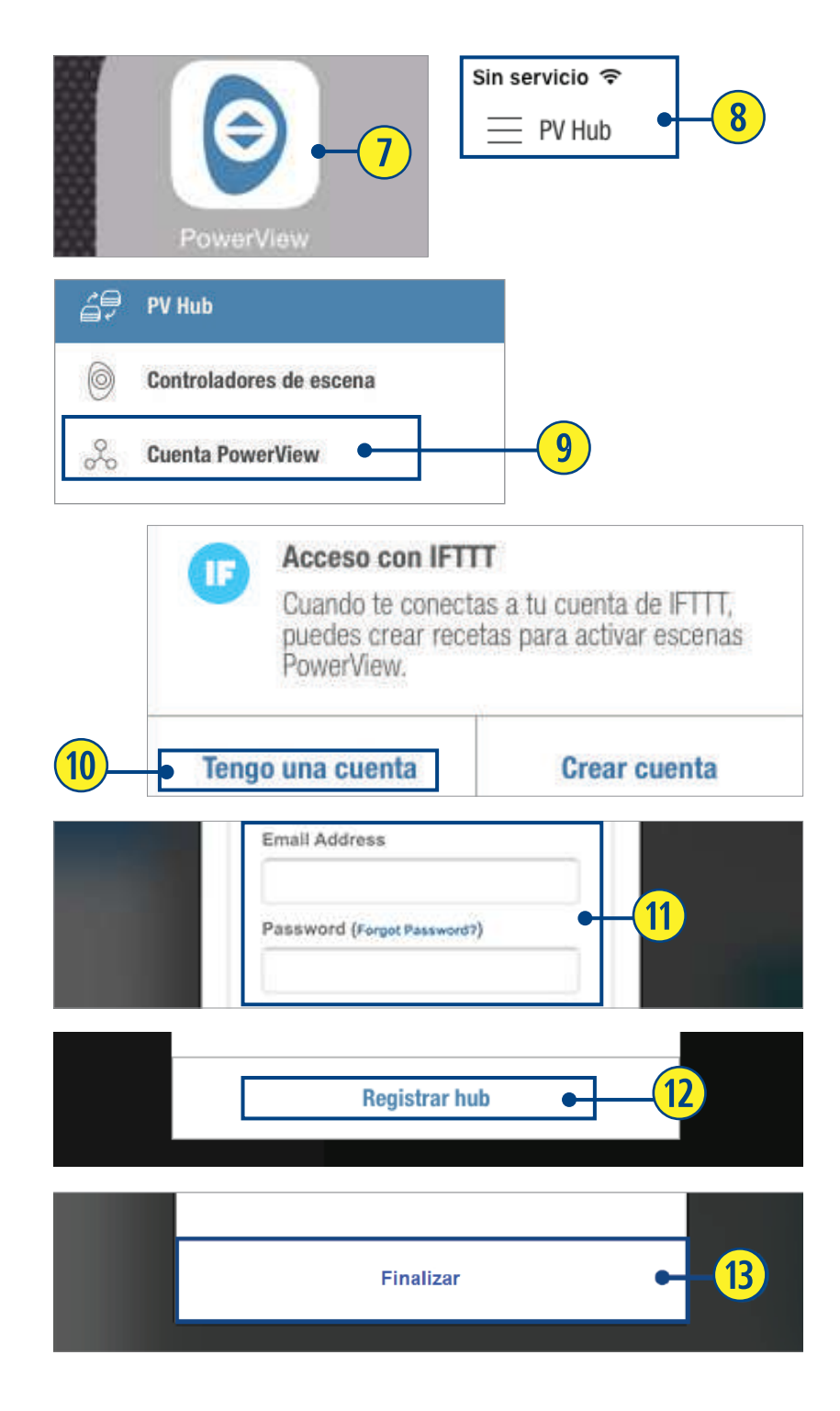

### ENCONTRAR CORTINAS

**q** Desde la pantala de cortinas, SELECCIONE "Encontrar Cortinas". Un indicador de progreso aparecerá mostrando el número total conforme se encuentren. Una vez completado, un cuadro con la leyenda "¡Éxito!" aparecerá, mostrando el número total de cortinas encontradas.

NOTA: El tiempo puede variar. Si durante el proceso de descubrimiento de cortinas existen dudas, SELECCIONE "Hecho" en cualquier momento.

Después, si requiere ayuda adicional SELECCIONE "Resolución de problemas". Si el cuadro con la leyenda ¡Éxito! muestra un número total de cortinas encontradas menor al de instaladas, repita el proceso.

#### **2** SELECCIONE "OK".

Automáticamente las cortinas encontradas compondrán el tipo apropiado de producto, mostrando el tipo de cortina y opción de diseño.

NOTA: Se pueden añadir cortinas al Hub en cualquier momento una vez que estén instaladas y encendidas.

Para añadir cortinas en cualquier momento:

**e** SELECCIONE *"*Descubrir cortinas" en la pantalla de cortinas.

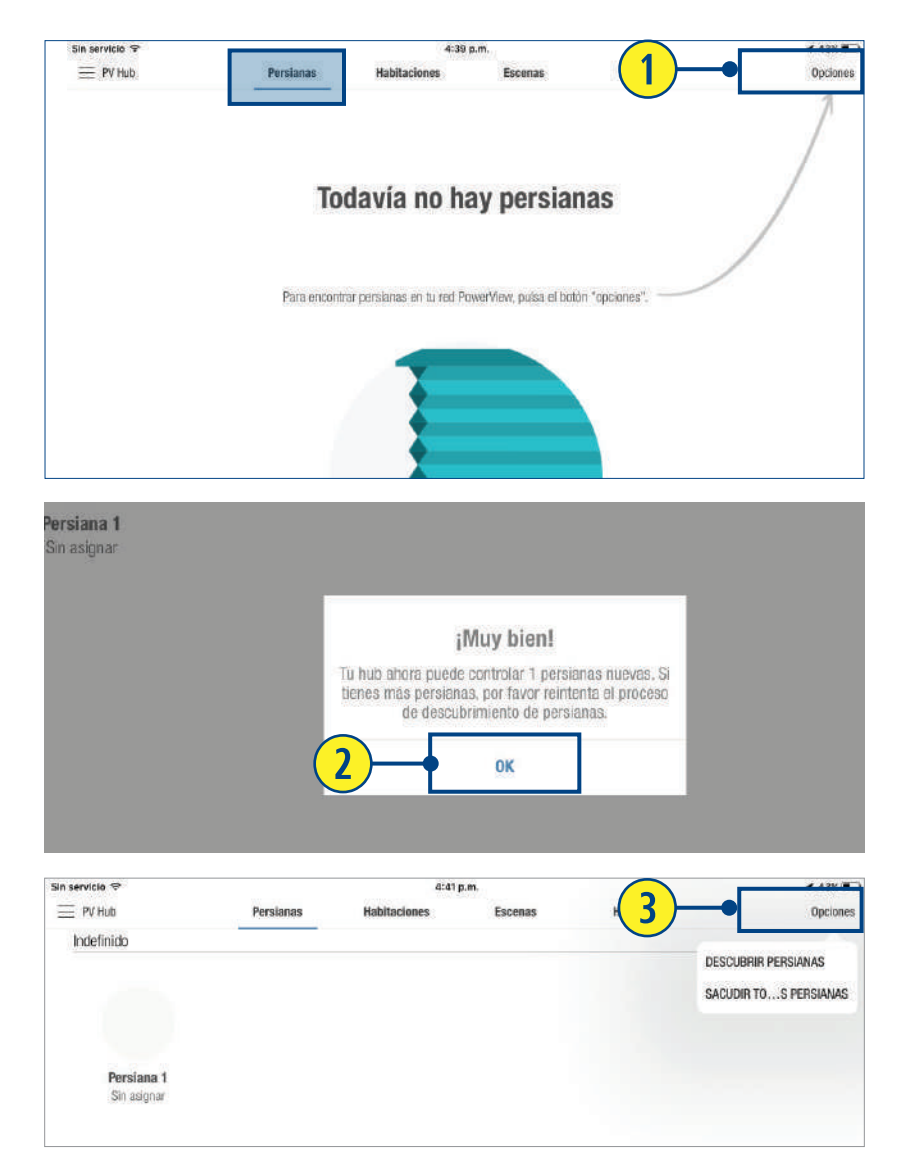

# EDITAR INFORMACIÓN DE CORTINAS

Las cortinas aparecerán bajo cada tipo de producto en el orden en que fueron encontradas, y no en el que fueron instaladas. Puede identificarlas modificando las cortinas siguiendo estos pasos:

- **q** Desde la pantalla de cortinas, SELECCIONE la imagen de la que se desea editar. Esto lo dirigirá a la pantalla de edición de cortina.
- **w** SELECCIONE el botón de "Ajustar cortina" para identificar la que se está editando. La cortina seleccionada se moverá permitiendo al usuario identificarla en la sala que corresponde a la elegida en la aplicación.
- **e** SELECCIONE "Editar" para cambiar el nombre de la cortina.
- **<sup>4</sup>** INGRESE un nombre para la cortina.
- **5** SELECCIONE "Guardar" para aceptar los cambios.
- *C* SELECCIONE < para volver a la pantalla de cortinas.

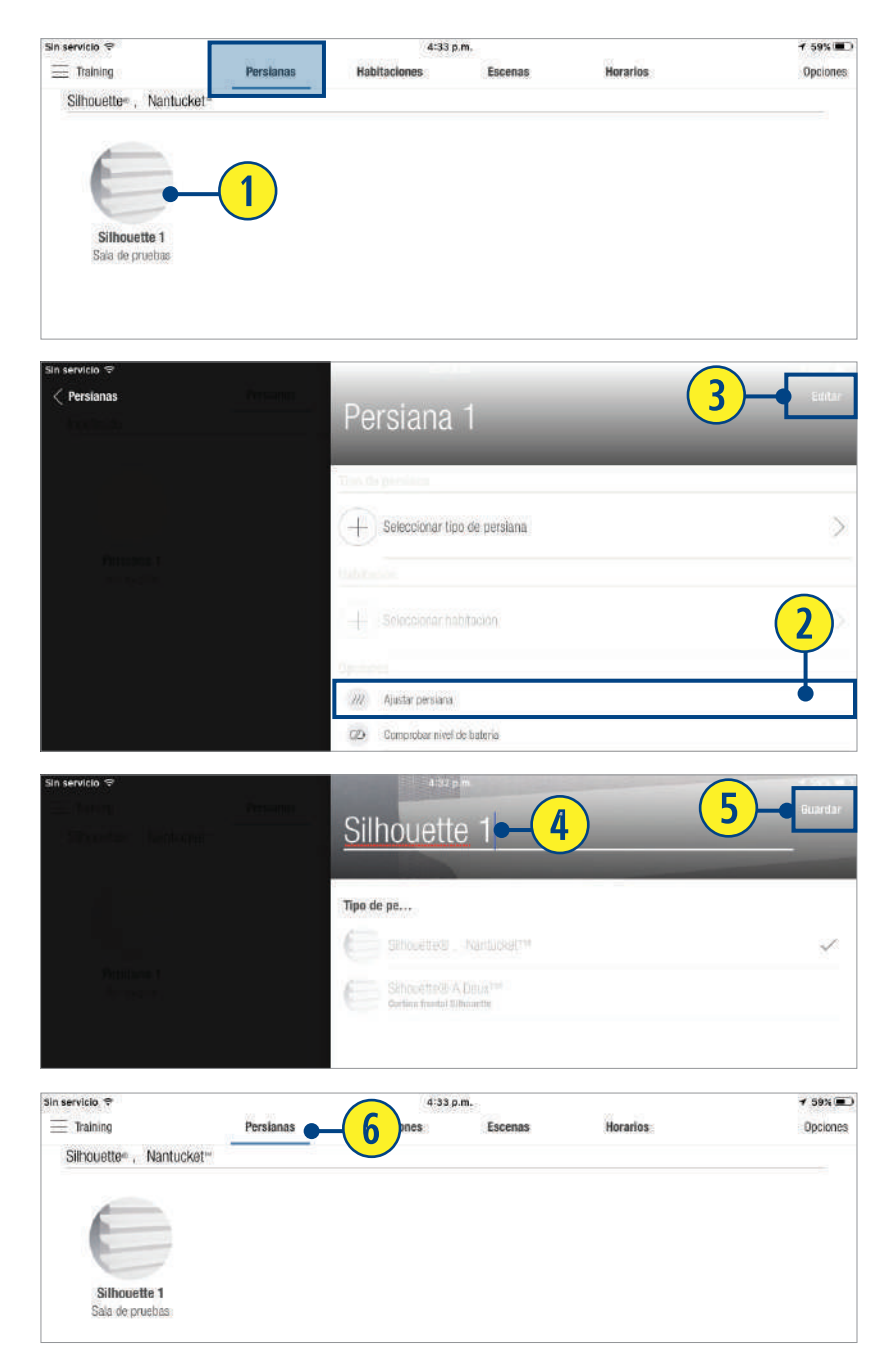

# ASIGNAR CORTINA A UNA HABITACIÓN NUEVA

Una vez que se ha identificado adecuadamente la cortina y se ha cambiado su nombre, se puede añadir a la habitación.

- **q** Desde la pantalla de cortina, SELECCIONE, la imagen de la cortina. La pantalla de edición aparacerá.
- **w** SELECCIONE + (Seleccionar Habitación).
- **e** SELECCIONE + (Crear Habitación).
- **<sup>4</sup>** INGRESE el nombre de la habitación.
- **b** SELECCIONE "Tema de color" y/o "Ícono" para elegir su color preferido de tema e ícono.
- **6** SELECCIONE "Guardar" para aceptar los cambios.
- *u* SELECCIONE < Cortinas para volver a la pantalla de edición.
- **8** SELECCIONE < Cortinas para volver a la pantalla de cortinas.

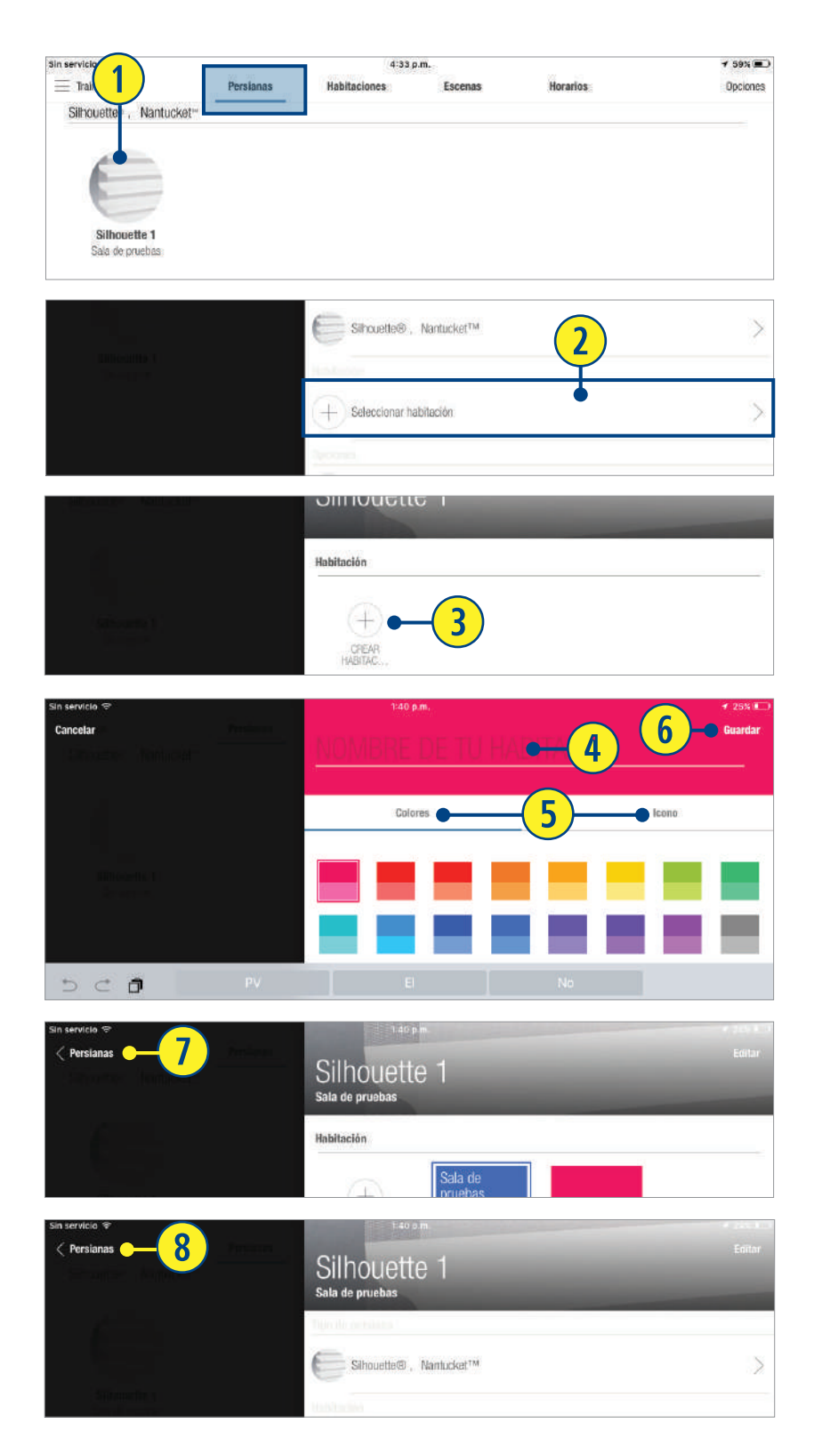